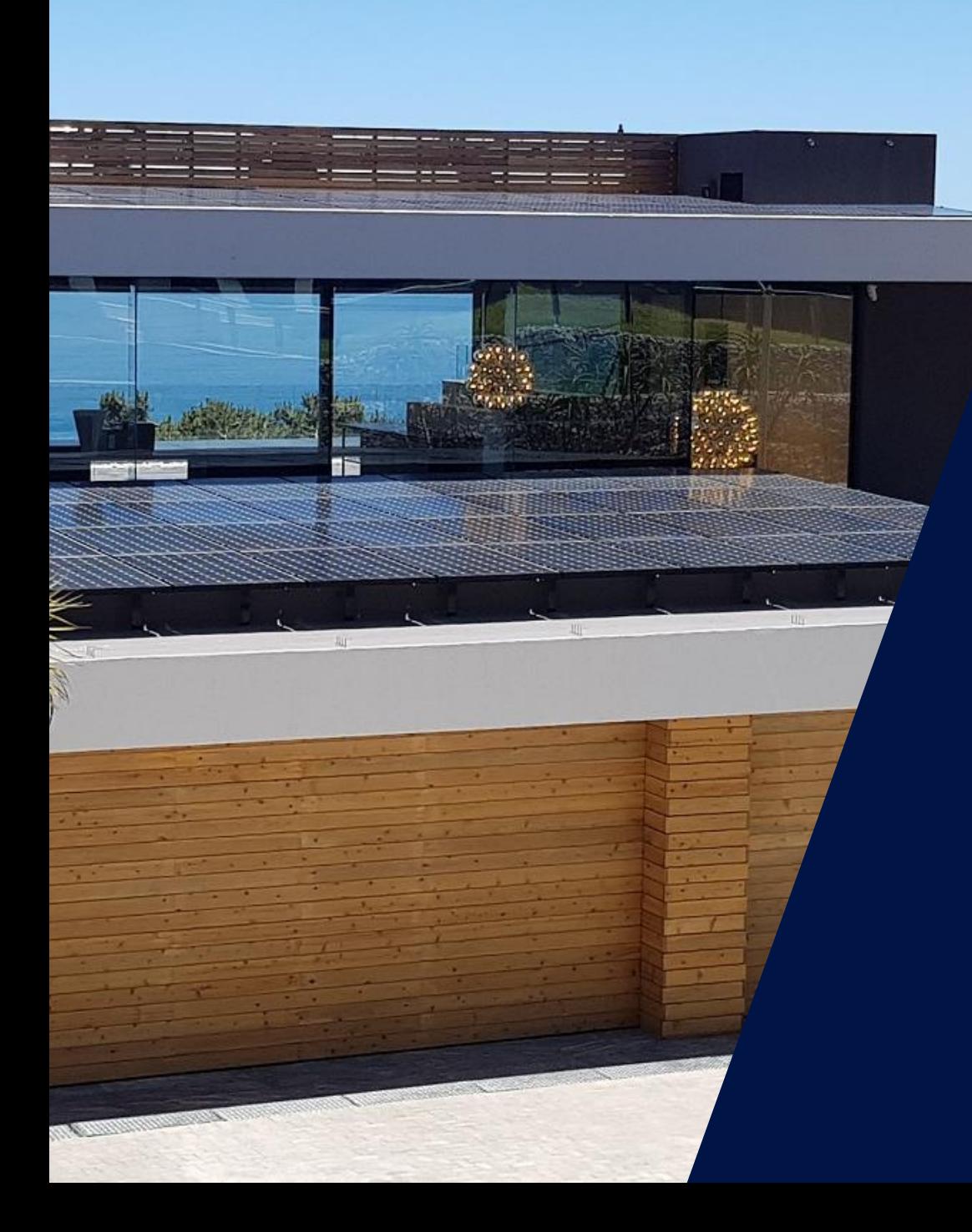

## Les outils de dépannage **SolarEdge**

Niveau avancé

Webinaire – 9 avril 2020

solaredge

#### Les intervenants SolarEdge aujourd'hui

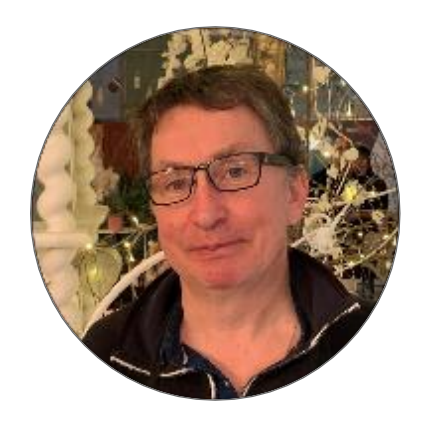

**Stéphane Le Rouzic**  $\overline{\phantom{a}}$ Tier 2 Technical Service Engineer

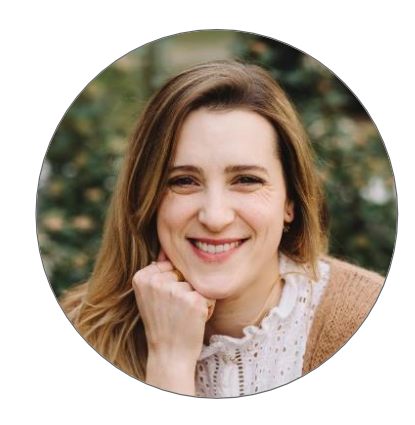

**Sara Abdelmoula** Responsable marketing

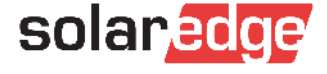

#### Le programme du « Roadshow SolarEdge en ligne »

#### **Suivez le dernier webinaire du « Roadshow SolarEdge en ligne »**

Le 10 avril à 11h: Comment remplir un Consuel simplement

- À tout moment: contactez l'équipe SolarEdge pour approfondir un nouveau sujet ou demander un rendez-vous en visioconférence, [sur cette page](https://marketing.solaredge.com/acton/fs/blocks/showLandingPage/a/8801/p/p-0643/t/page/fm/1).
- À venir: un nouveau programme de webinaires pour continuer à vous former sur les technologies SolarEdge à distance!

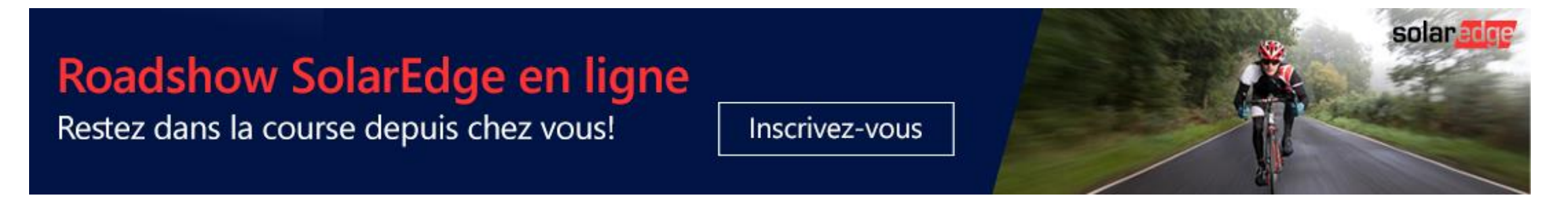

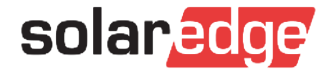

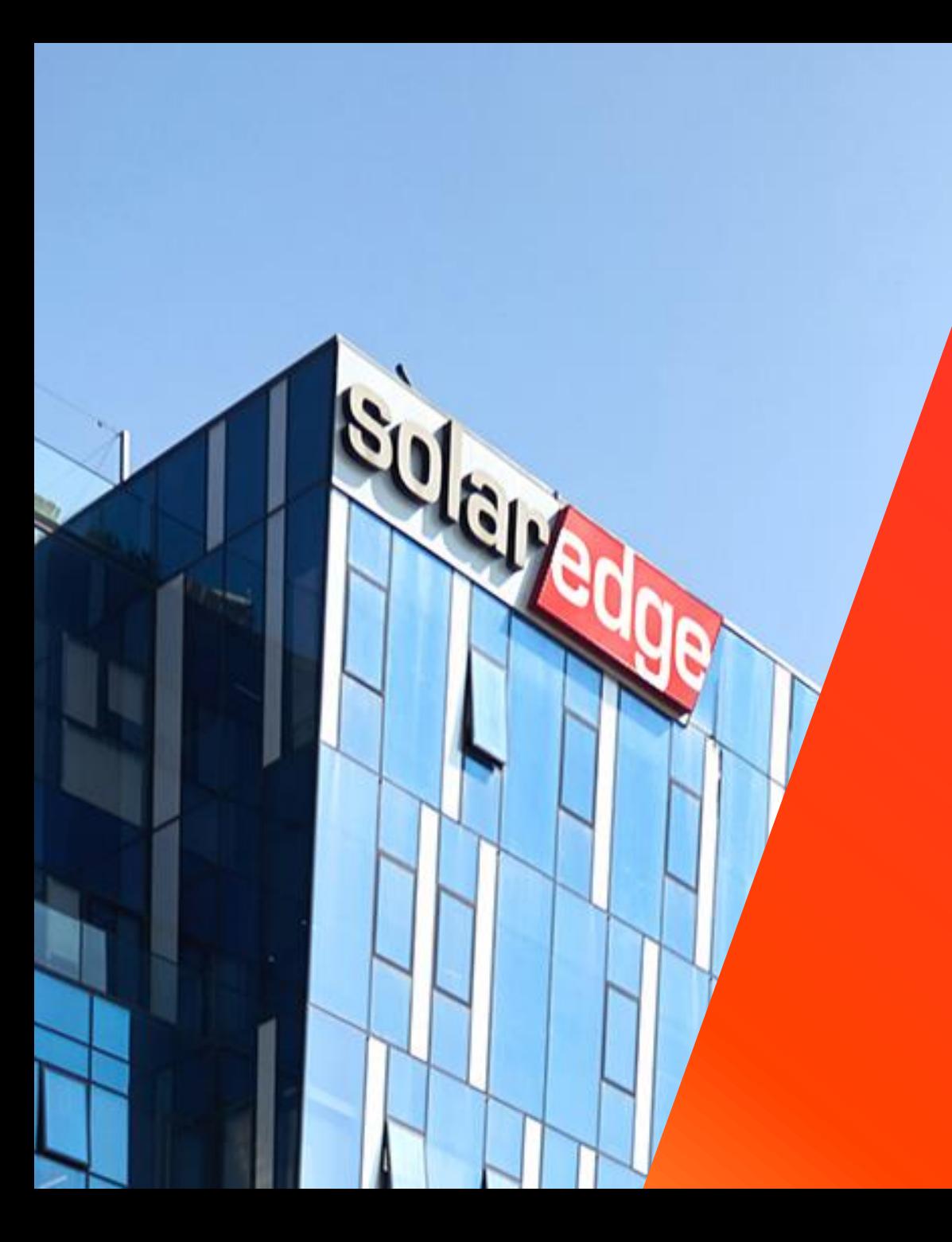

# SolarEdge

Un partenaire de confiance à vos côtés

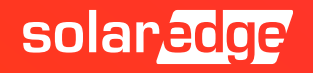

## **130+** pays

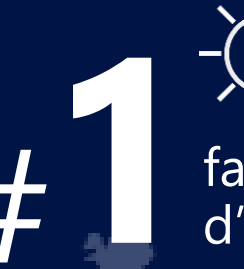

**14 Fabricant** 

**348** brevets accordés

**28** filiales

# de sites supervisés

**>\$1.4M<sup>d</sup> 1.38M**

**16.2 GW** livrés

employés **2431**

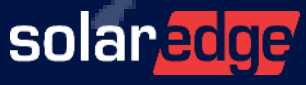

### Une équipe au plus près de vous, partout en France

**Country Manager** Christian Carraro

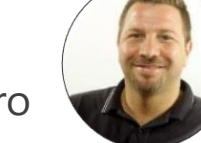

- **Responsables commerciaux régionaux**
	- Sud-Est Gilles Lemagnen
	- Sud-Ouest Jonathan Siméoni
	- Nord-Ouest Vincent Panlou
	- Nord-Est Sébastien Bordonné
- **Responsable commercial tertiaire** Arnold Bourges
- **Technical Marketing Manager** Alain Bion
- **Responsable marketing** Sara Abdelmoula

#### **Service**

- Hotline 6 personnes
- FSE: Thomas Mercier, Adrien Julien, Dylan Alignier
- Tier 2: Stéphane Lerouzic

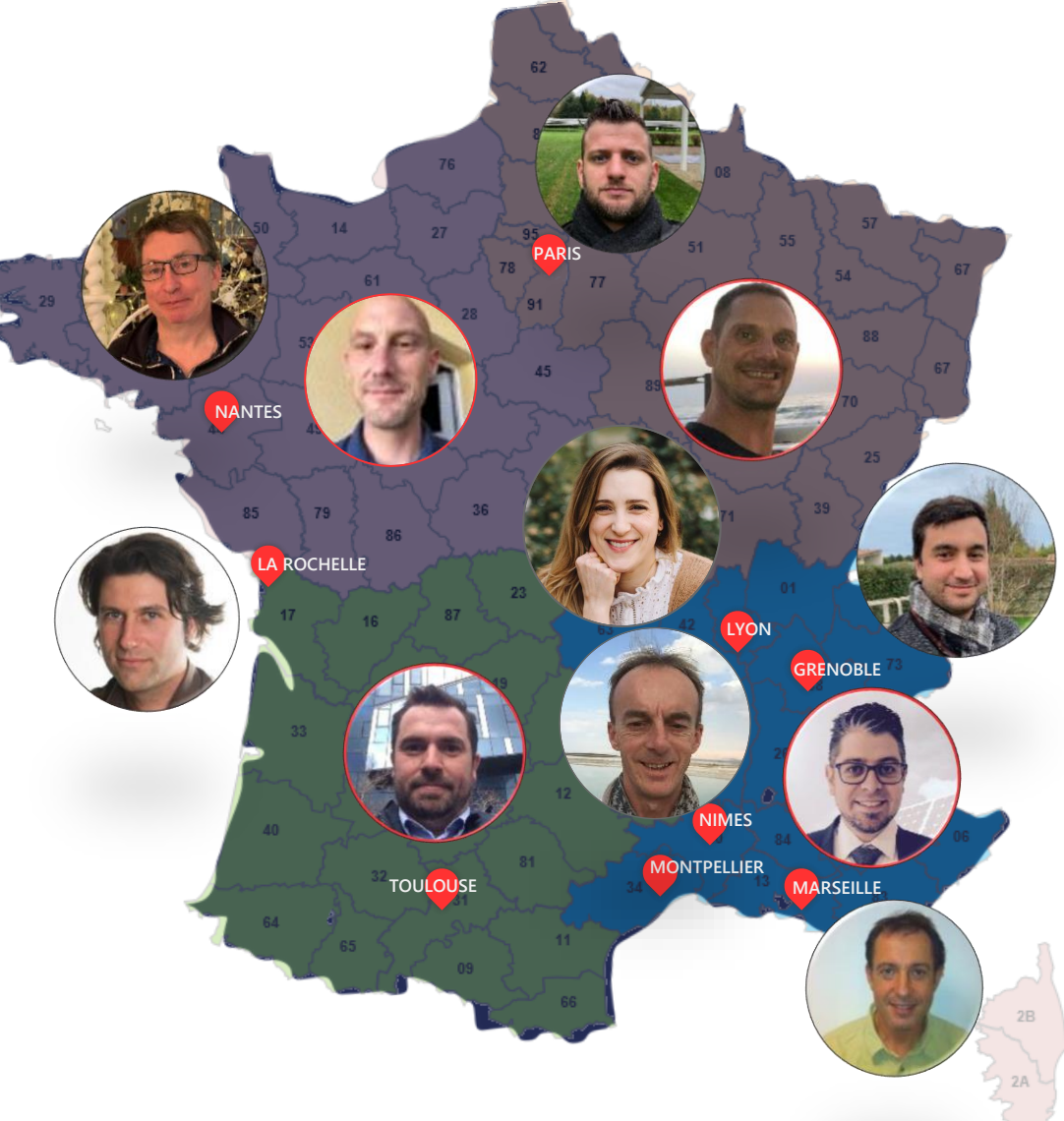

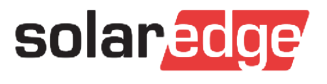

#### Pour contacter votre responsable commercial régional SolarEdge:

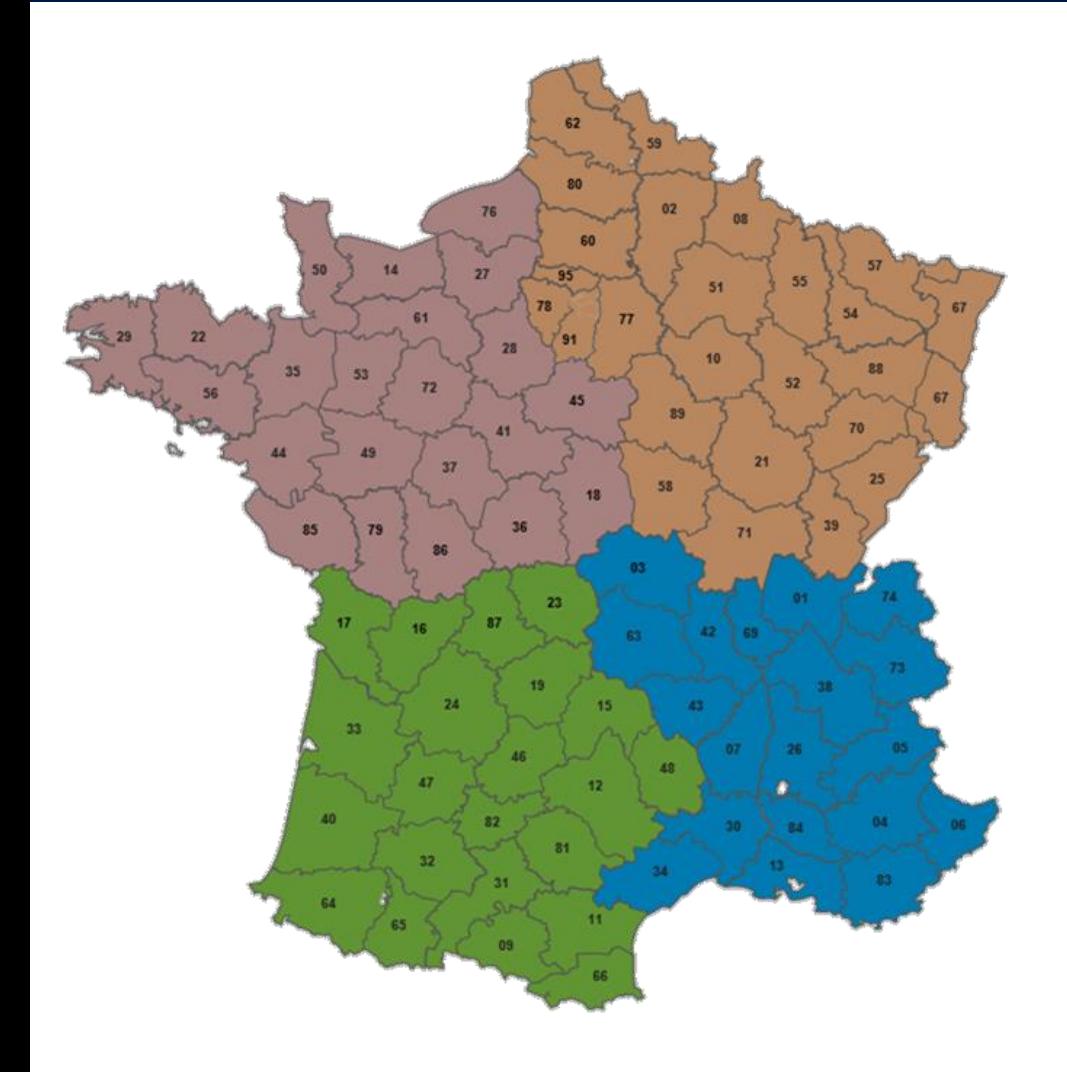

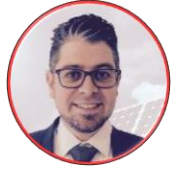

**Sud-Est - Gilles Lemagnen**

- 06 33 25 67 38
- [gilles.lemagnen@solaredge.com](mailto:gilles.lemagnen@solaredge.com)

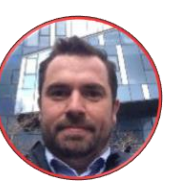

**Sud-Ouest - Jonathan Siméoni**

- 07 71 14 78 07
- [jonathan.simeoni@solaredge.com](mailto:jonathan.simeoni@solaredge.com)

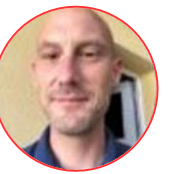

**Nord-Ouest - Vincent Panlou**

[vincent.panlou@solaredge.com](mailto:vincent.panlou@solaredge.com)

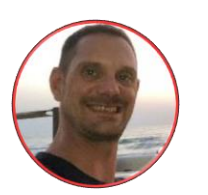

**Nord-Est - Sébastien Bordonné**

- 06 76 72 18 05
- [sebastien.bordonne@solaredge.com](mailto:sebastien.bordonne@solaredge.com)

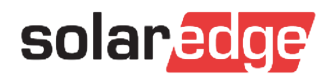

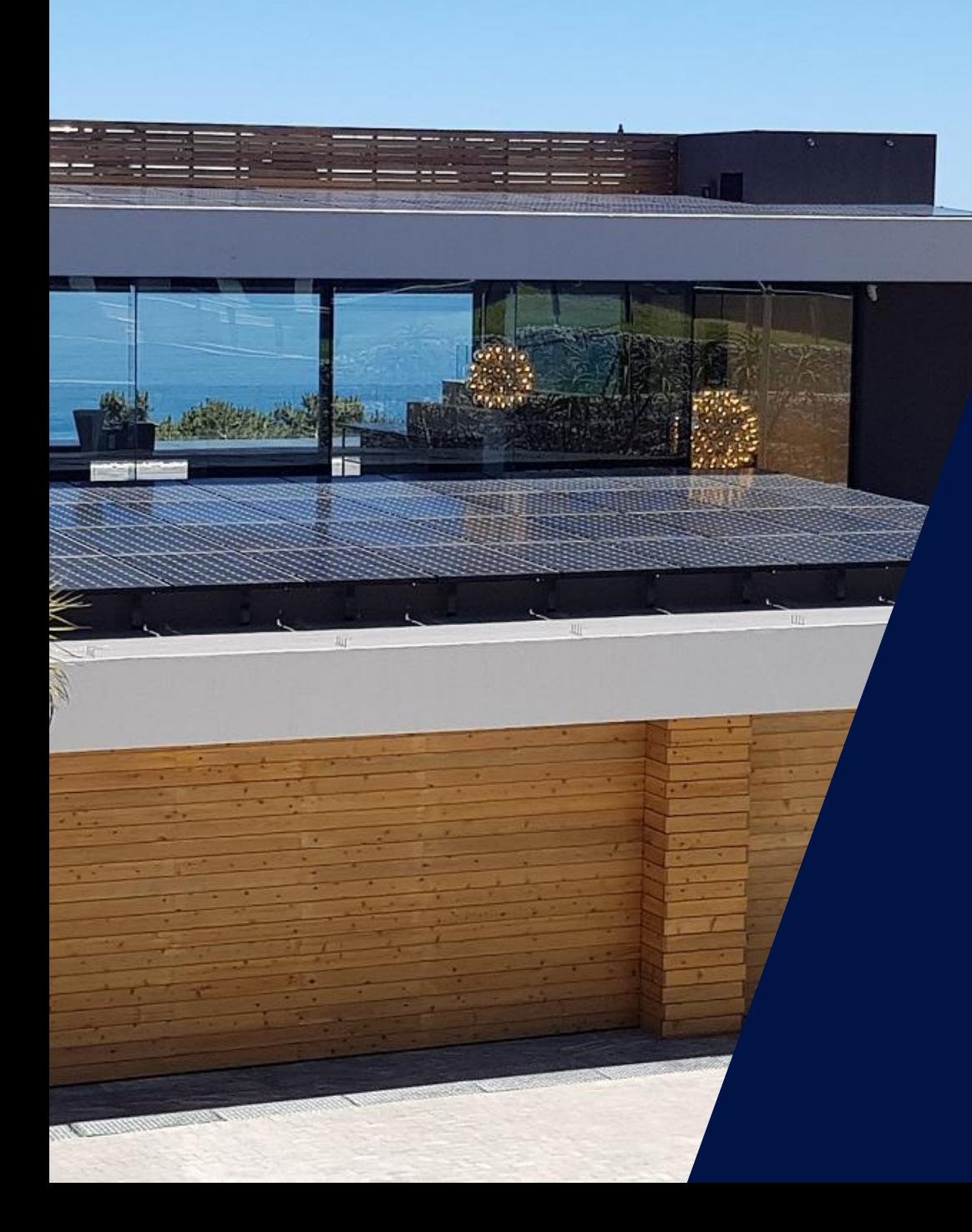

## Les outils de dépannage **SolarEdge**

Niveau avancé

Webinaire – 9 avril 2020

solaredge

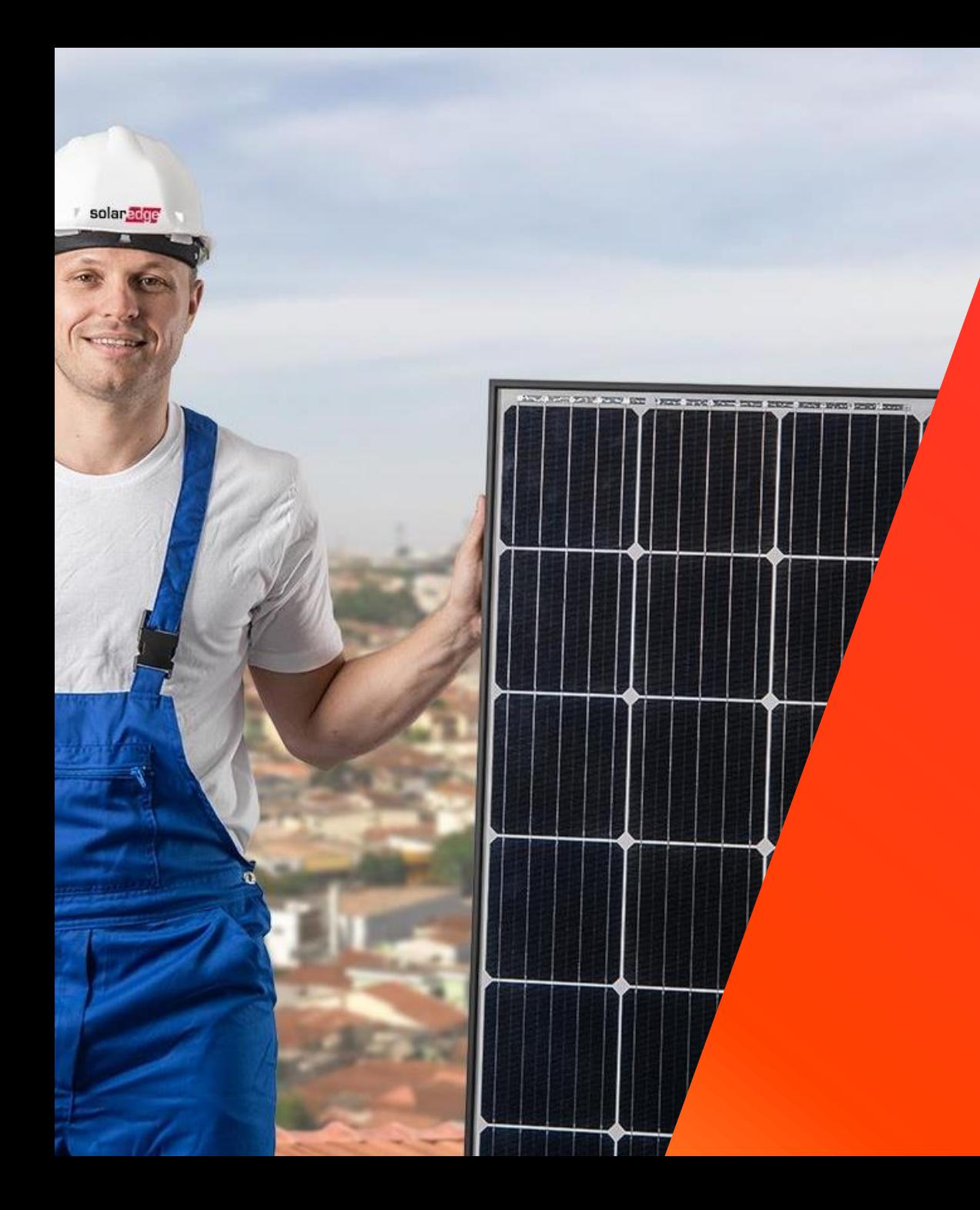

## L'installation: les bases

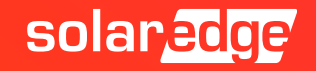

#### Assemblage pas à pas : installation basique

- Installer les structures
- Fixer les optimiseurs
- Relever les numéros de séries des optimiseurs (Site Mapper ou Manuel)
- **Positionner les panneaux**
- Faire les rallonges jusqu'à l'onduleur
- Vérifier les tensions DC
- **-** Installation du coffret DC
- Vérifier les tensions DC à la sortie des coffrets
- Fixation et installation de l'onduleur (Cable AC et DC)
- Faire la configuration de l'onduleur avec l'application SetApp (Couplage)

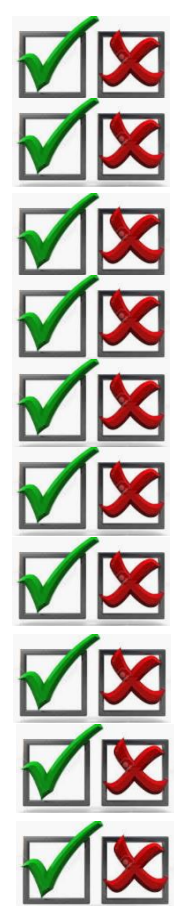

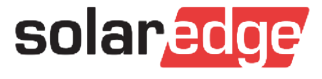

#### Nouveau : la distance est réduite

#### **Pour l'avant et l'arrière :**

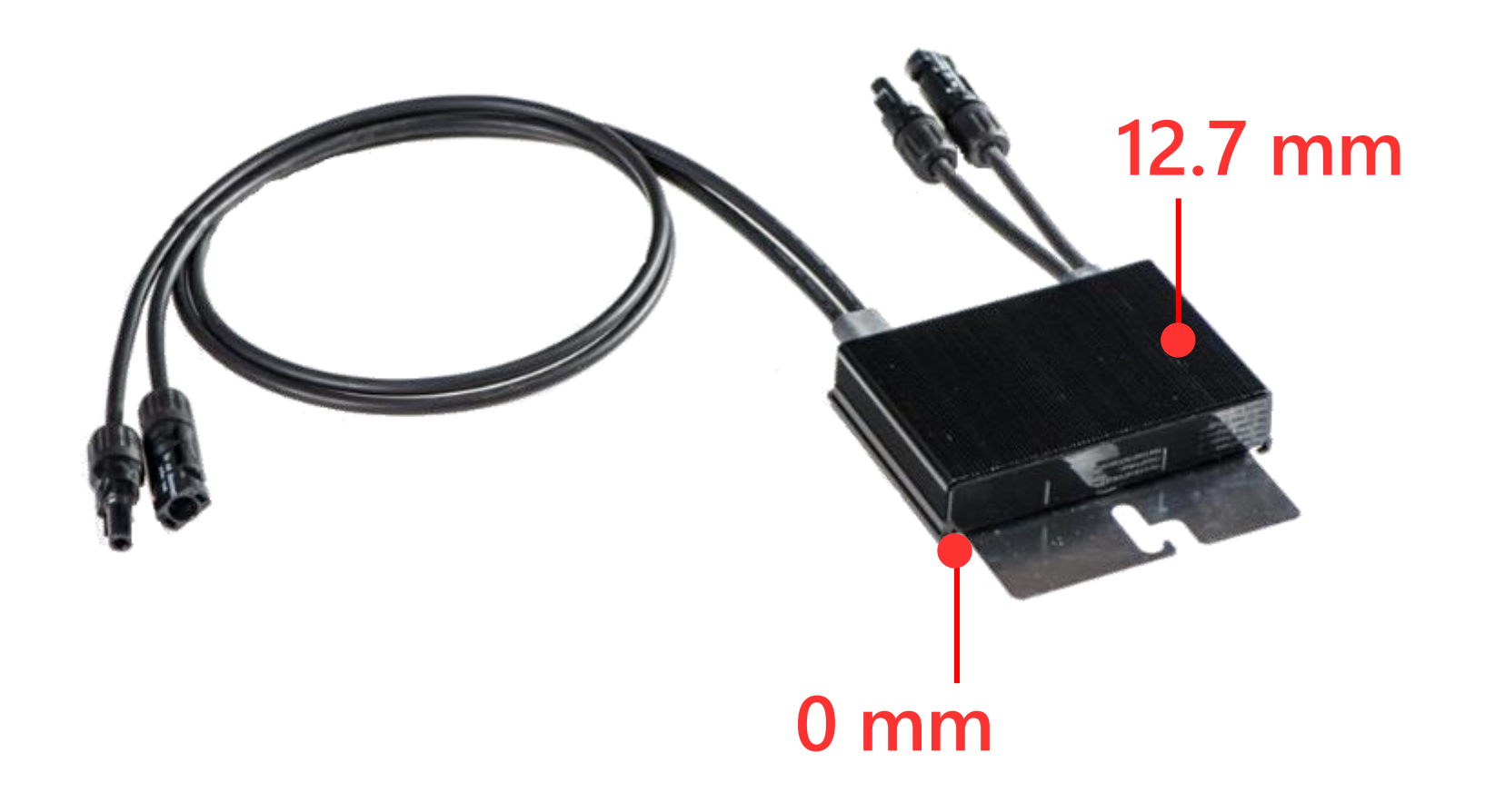

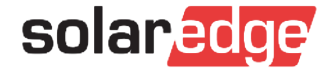

#### Nouveau : la distance est réduite

#### **Sur les autres faces :**

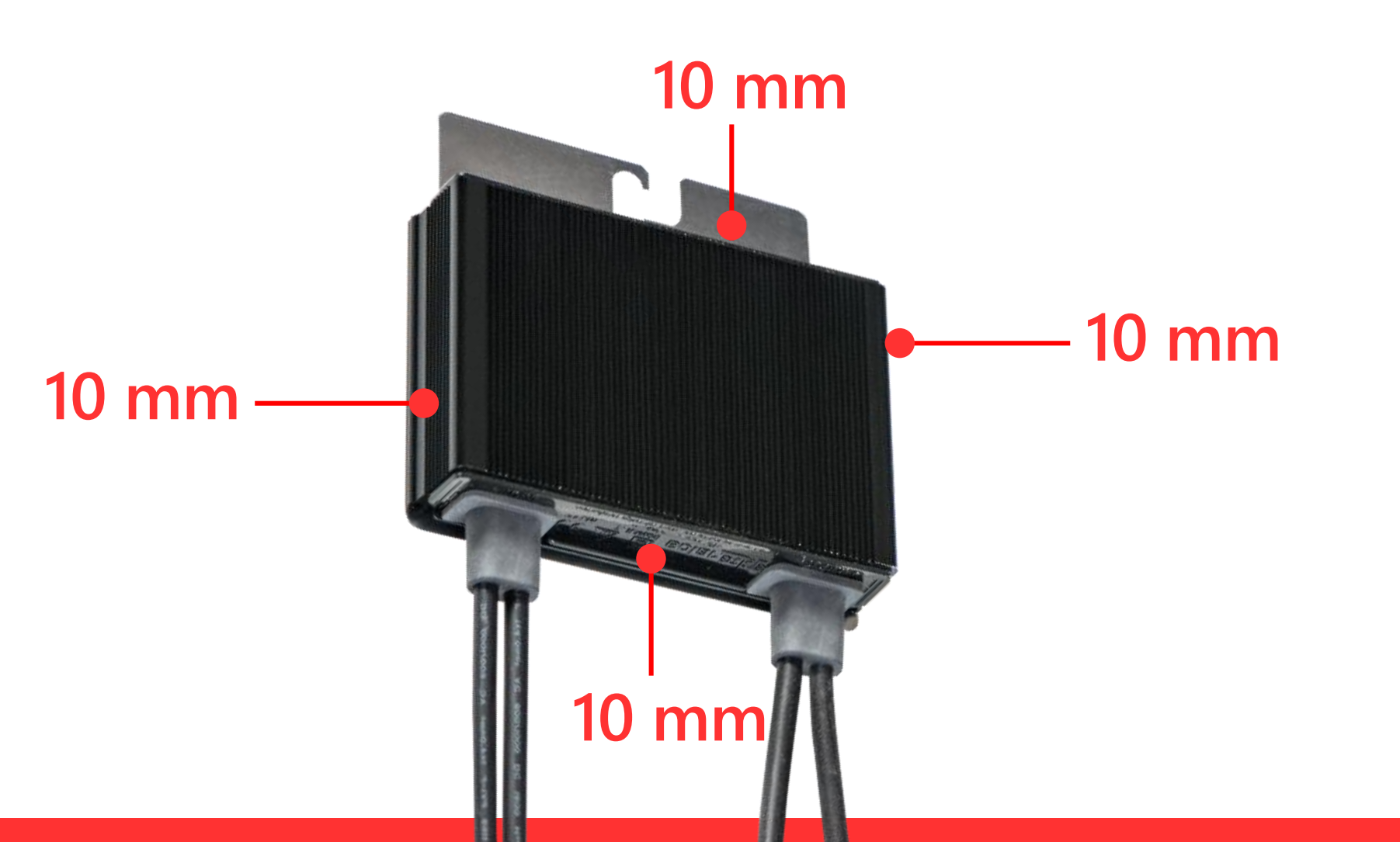

solaredge

#### Nouveau : câble d'extension

## **Jusqu'à 16m\* de câbles**

#### Entre deux optimiseurs

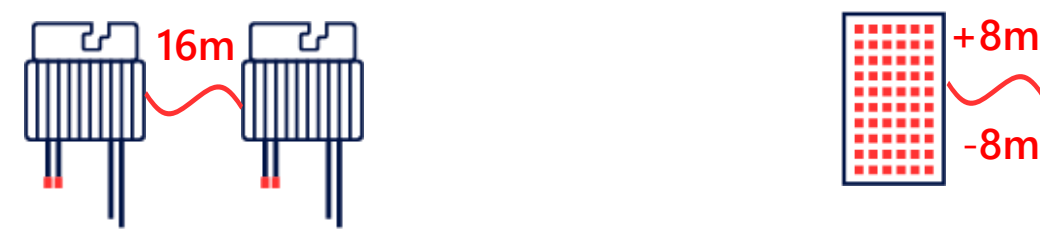

Un module connecté à un optimiseur

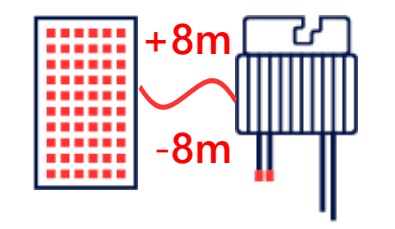

Deux modules connectés à un optimiseur

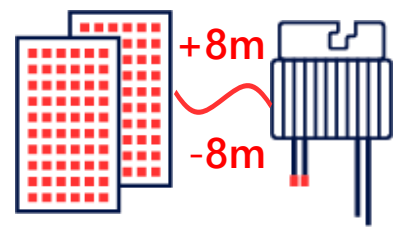

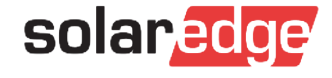

## Assemblage pas à pas : installation Compteur

- Faire l'installation basique
- Raccordement électrique du compteur : AC, CT, RS485
- Configuration avec SetApp :
	- $\blacksquare$  Id : 2
	- Ampérage CT
	- Rôle du compteur : E+I, Production, Consommation, etc…  $\overline{\phantom{a}}$
- Vérification :
	- Le Compteur est il reconnu par l'onduleur ?
	- Si je lance un appareil de consommation connu (avec onduleur sans production) est ce que je vois la consommation augmenter dans SetApp ?

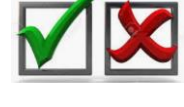

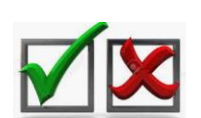

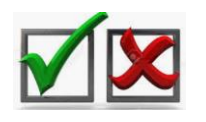

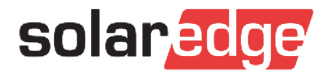

#### Assemblage pas à pas : installation Automates

- $\blacksquare$  Faire l'installation basique + carte Zigbee et antenne
- Le compteur est installé et fonctionnel
- Configuration du Zigbee avec SetApp : (Configuration ZigBee : Automate)
- Détection des automates (au plus près de l'onduleur même si l'automate doit ensuite être positionné ailleurs)
- Positionnement de l'automate sur son emplacement + Vérification (test manuel ON/OFF) si cela ne fonctionne pas rajouter un autre automate
- Programmation via l'application mySolarEdge ou la plateforme de supervision

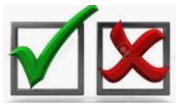

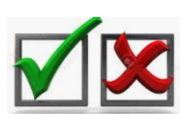

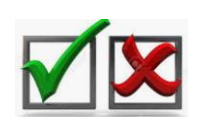

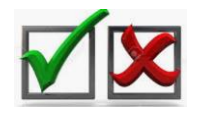

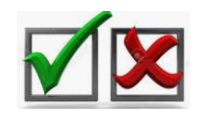

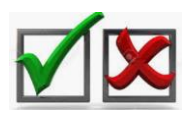

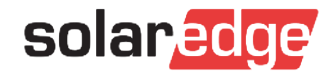

#### Assemblage pas à pas : installation Batterie

- **Faire l'installation basique :**
- Le compteur est installé et fonctionnel :
- Branchement DC et AC du SESTI + Batterie :
- Configuration de la batterie dans SetApp :
	- $\blacksquare$  Menu Configuration RS485)
	- Gestion de l'énergie : Maximiser l'auto-consommation  $\overline{\phantom{a}}$
- Test en charge et en décharge de la batterie :

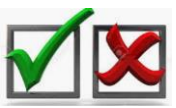

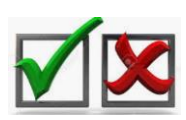

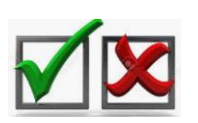

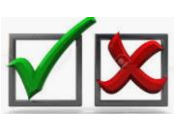

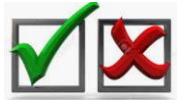

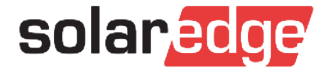

### Astuces: couplage à distance

- Le processus d'appairage nécessite des optimiseurs actifs (lumière du soleil sur les modules)
- Si l'installation est terminée après le coucher du soleil, l'appairage ne peut être effectué que le lendemain matin
- L'appariement peut être effectué à distance via le portail de surveillance:
	- Allumer tous les disjoncteurs
	- Assurez-vous que l'onduleur possède une connexion Internet fonctionnelle (S\_OK)
	- Tourner le commutateur ON / OFF de l'onduleur sur ON lorsque vous quittez le site
	- Après avoir configuré le site de supervision, vous pouvez coupler l'onduleur en cliquant

avec le bouton droit sur l'onduleur et en sélectionnant "Choisir l'opération" - "Paire"

30min après l'association, actualisez la fenêtre de votre navigateur

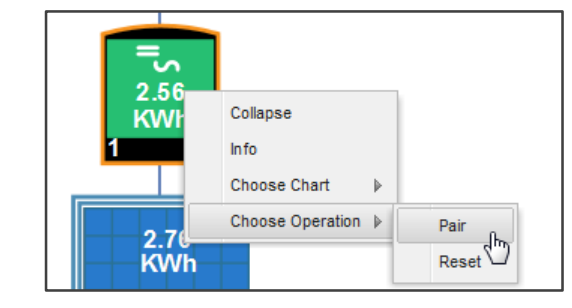

solara

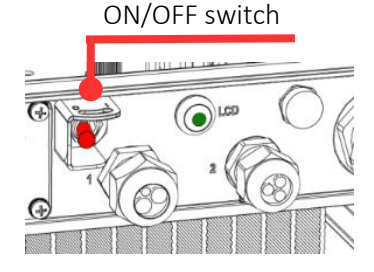

#### Astuces: Configuration sans SetApp

- Connectez-vous au point d'accès Wi-Fi de l'onduleur
	- Dans la liste des réseaux Wifi sélectionnez SSID: SEDG-XXXXXXXX (Numéro de série de l'onduleur)
	- Entrer le mot de passe : Il se trouve sur l'étiquette de l'onduleur
- Utiliser l'URL suivante : 172.16.0.1
	- Une page Web s'affiche contenant des informations sur la mise à niveau et les paramètres systèmes.
- Mise a jour de l'onduleur : [172.16.0.1:8080/sw\\_upgrade/](http://172.16.0.1:8080/sw_upgrade)
	- Sélectionner un fichier \*.spff

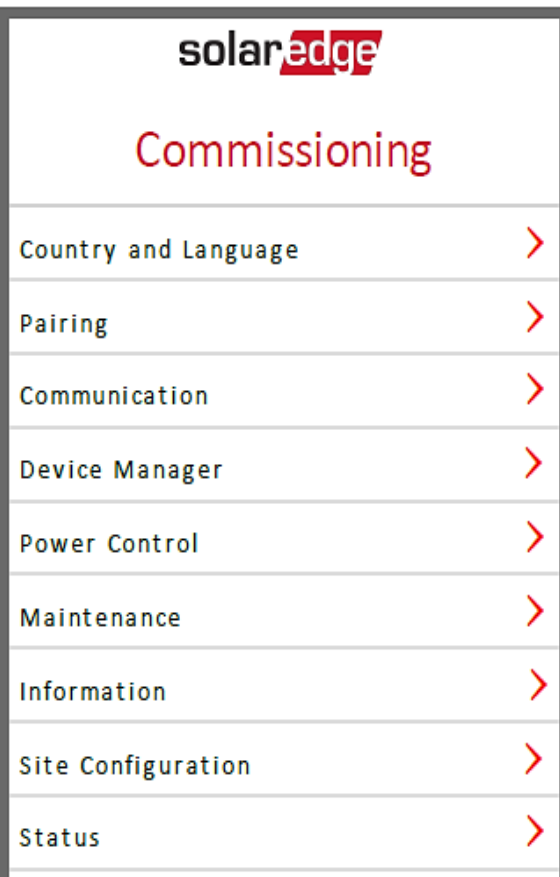

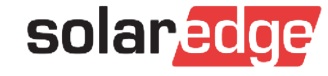

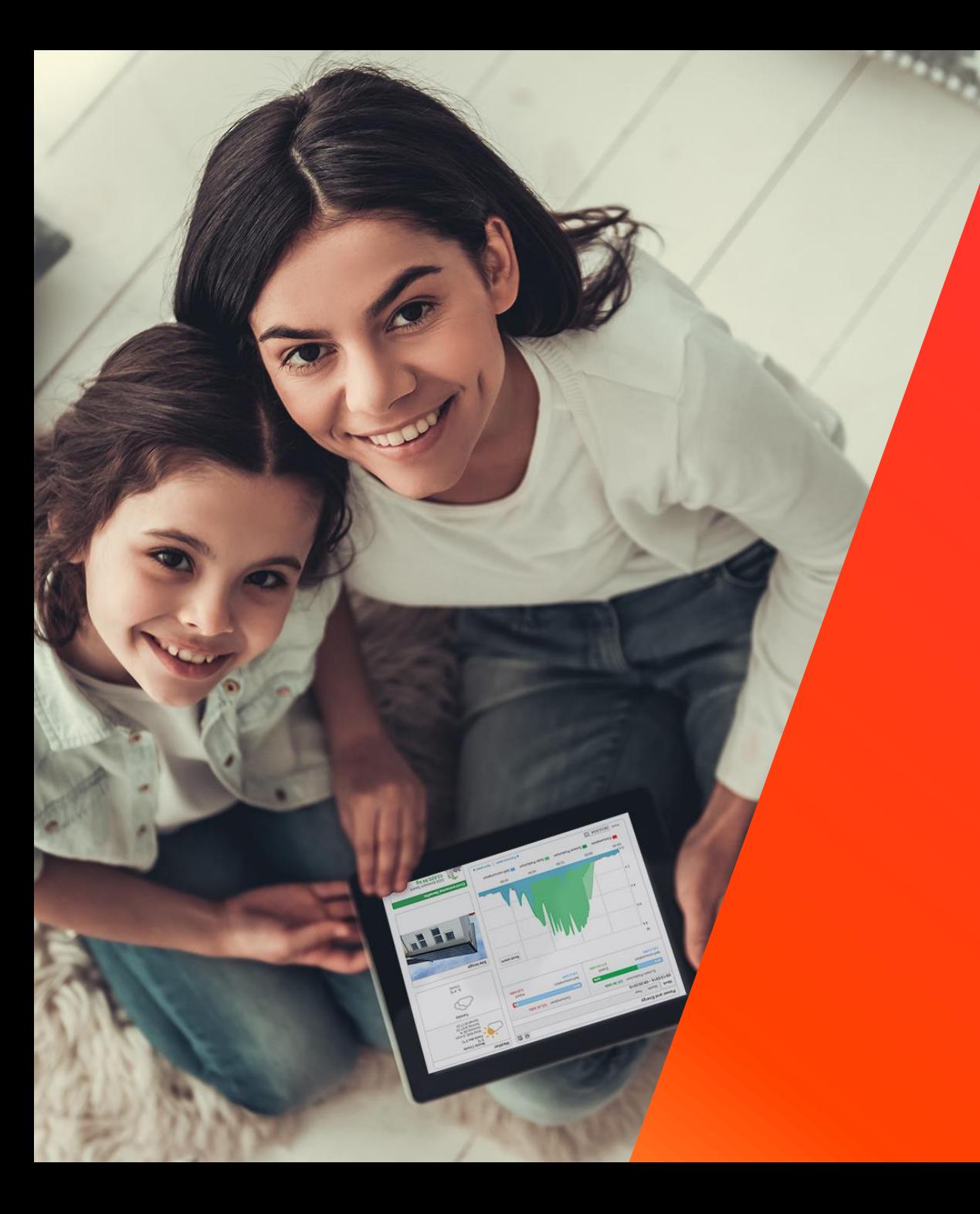

## La communication

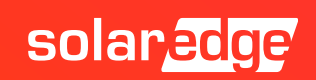

### Options de communication

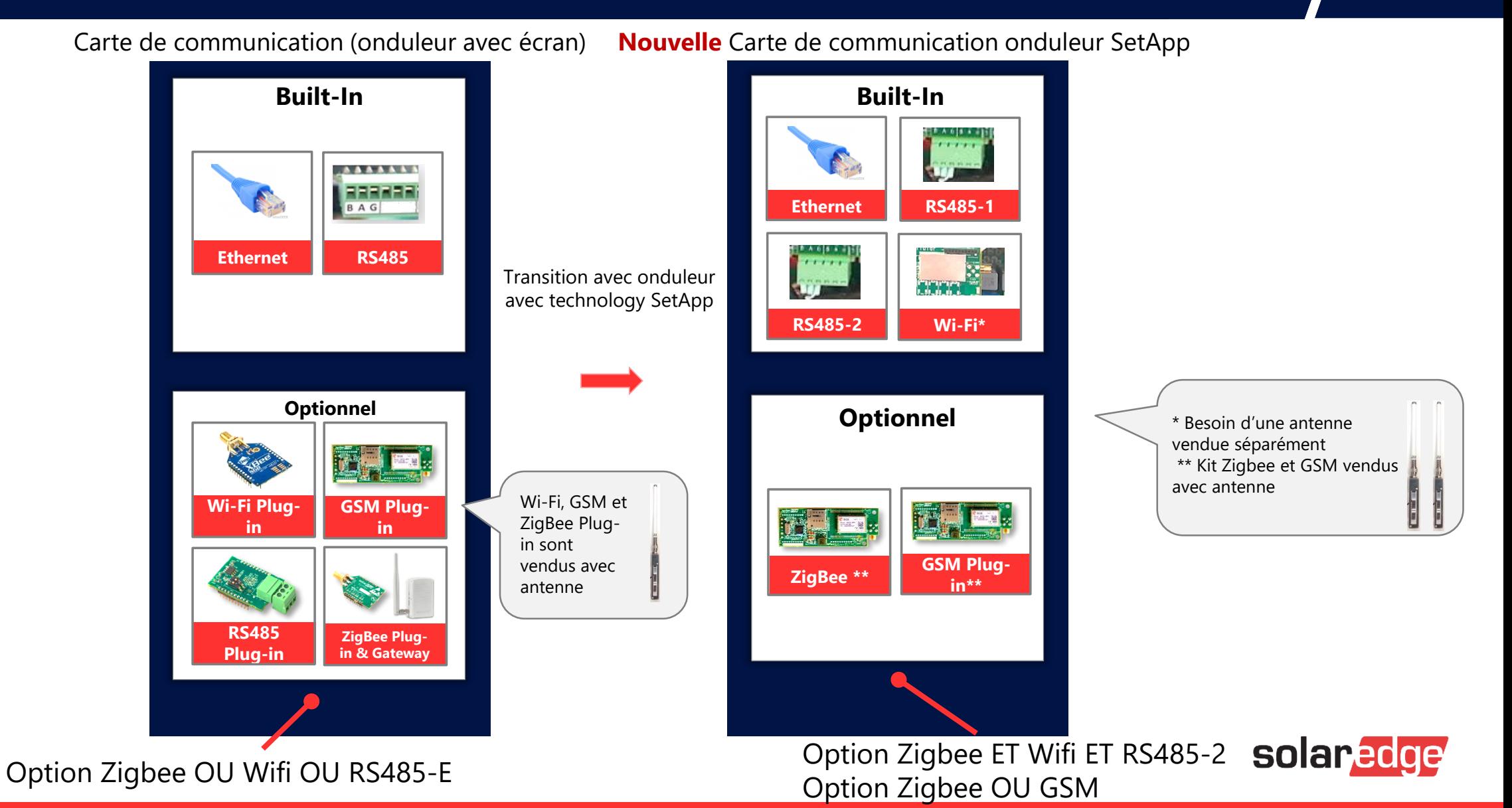

#### Nouvelle carte de communication

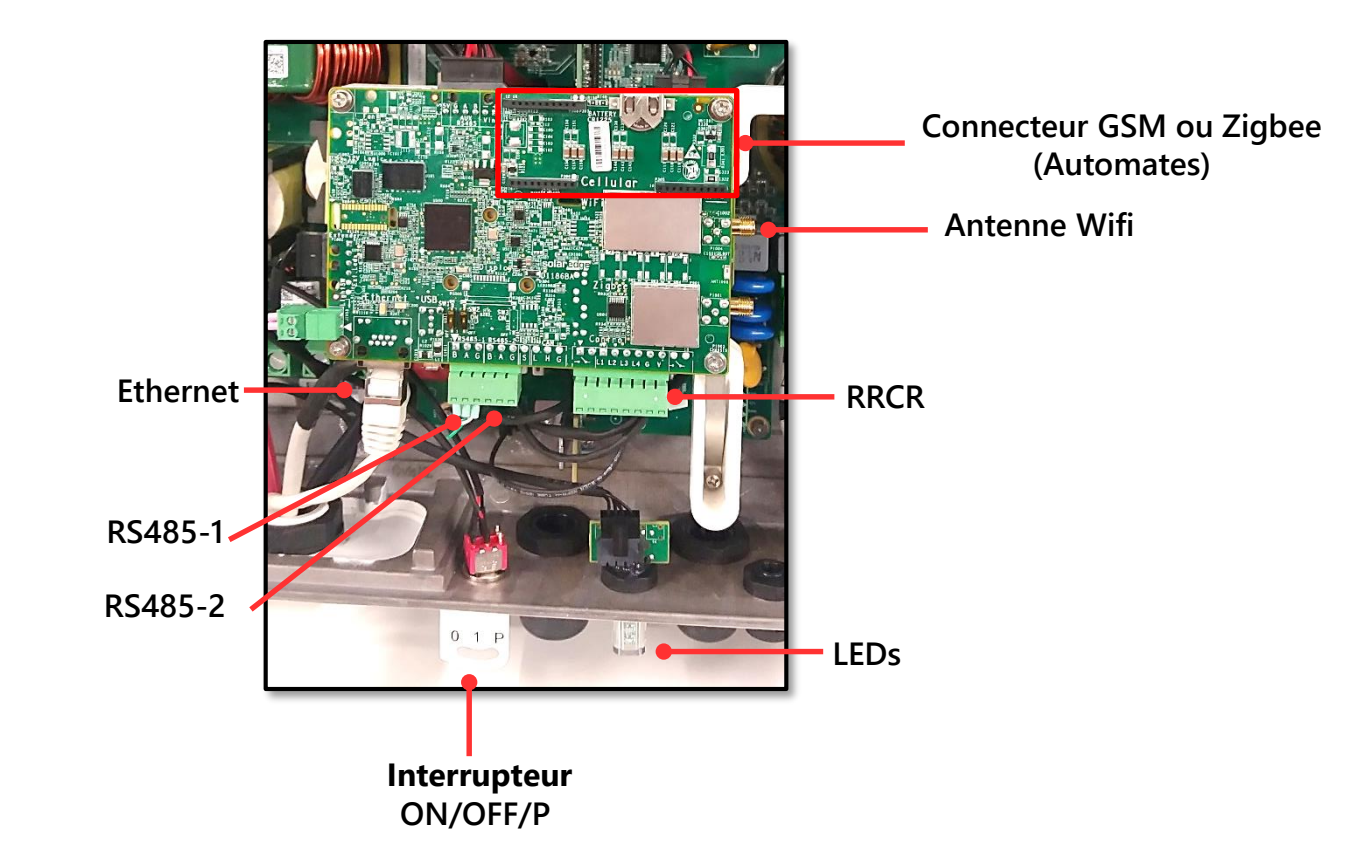

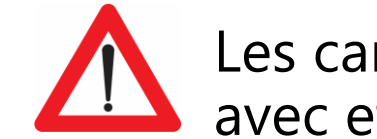

Les cartes d'extension GSM et Zigbee sont différentes pour les onduleurs avec et sans SetApp

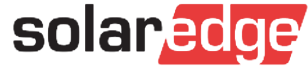

## Ethernet

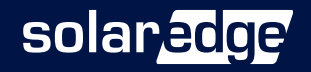

#### Connexion Ethernet

- Le câble Ethernet est utilisé afin de connecter l'onduleur au portail de SolarEdge à travers un routeur
- CAT5/6 câble Ethernet inferieur à 50m par onduleur
- La communication LAN est préconfigurée par défaut (DHCP)

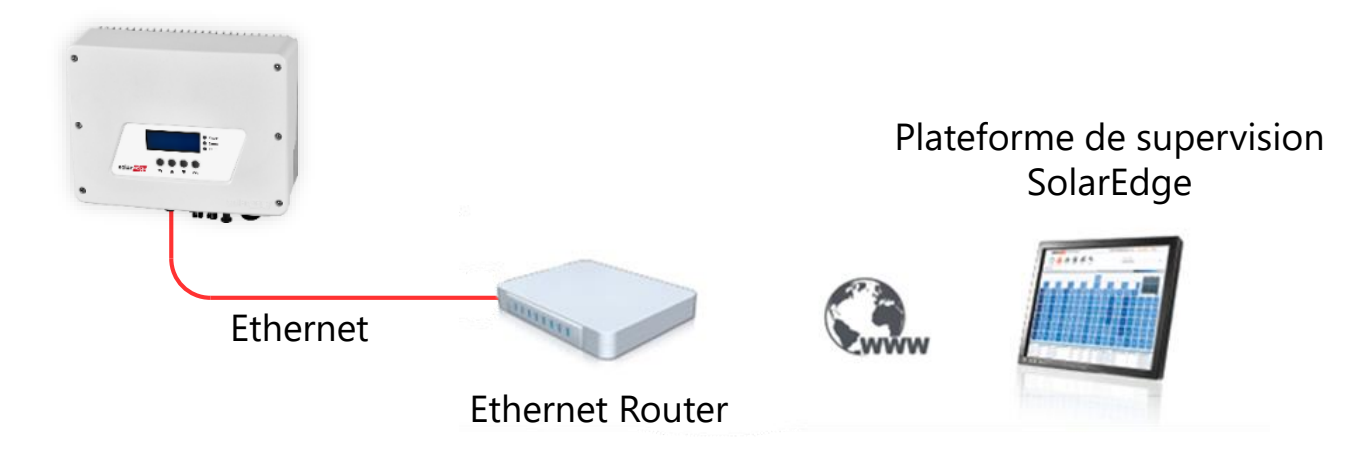

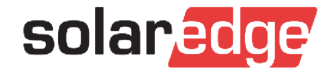

## Configuration IP Statique

- Configuration IP Statique:  $\blacksquare$ 
	- Desactivation du DHCP
	- Adresse IP Statique  $\blacksquare$
	- DNS  $\overline{\phantom{a}}$
	- Masque Sous-reseau
	- Passerelle  $\overline{\phantom{a}}$

Ouvrir le port 22222,22221,80,443 en lecture et en écriture à l'adresse :  $\overline{\phantom{a}}$ prod2.solaredge.com

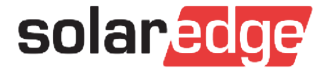

## WiFi

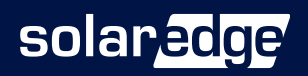

#### Kit WiFi

#### Kit Wifi

- Antenne, accessoire, câble RF  $\blacksquare$
- Standard supporté : 802.11b/g/n  $\blacksquare$
- Sécurité supportés: WEP, WPA-PSK, WPA2-PSK  $\blacksquare$

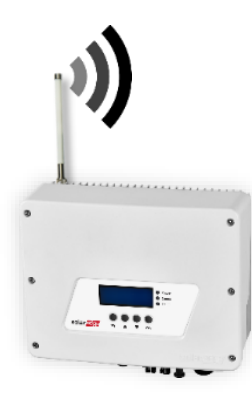

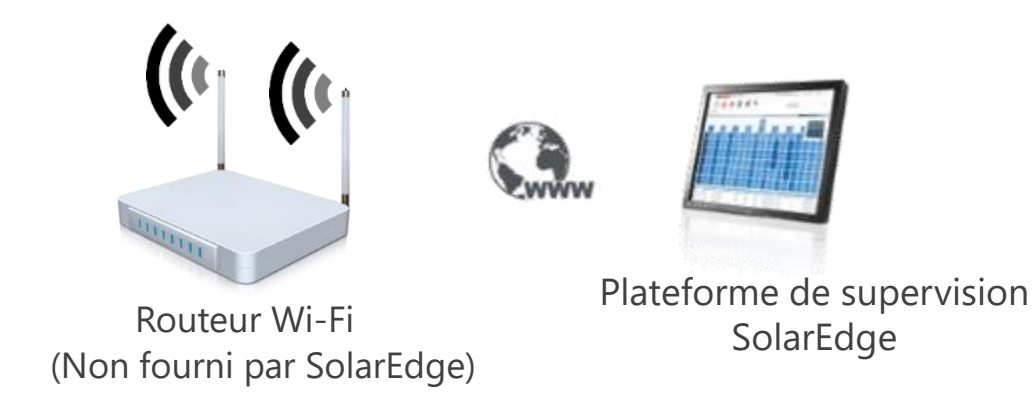

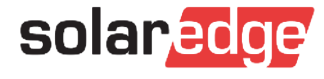

## **GSM**

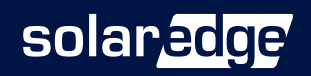

### Kit GSM

#### Kit GSM

- Module GSM  $\blacksquare$
- Antenne, accessoire, Câble RF  $\mathbf{r}$
- Carte SD de mise à jour  $\blacksquare$

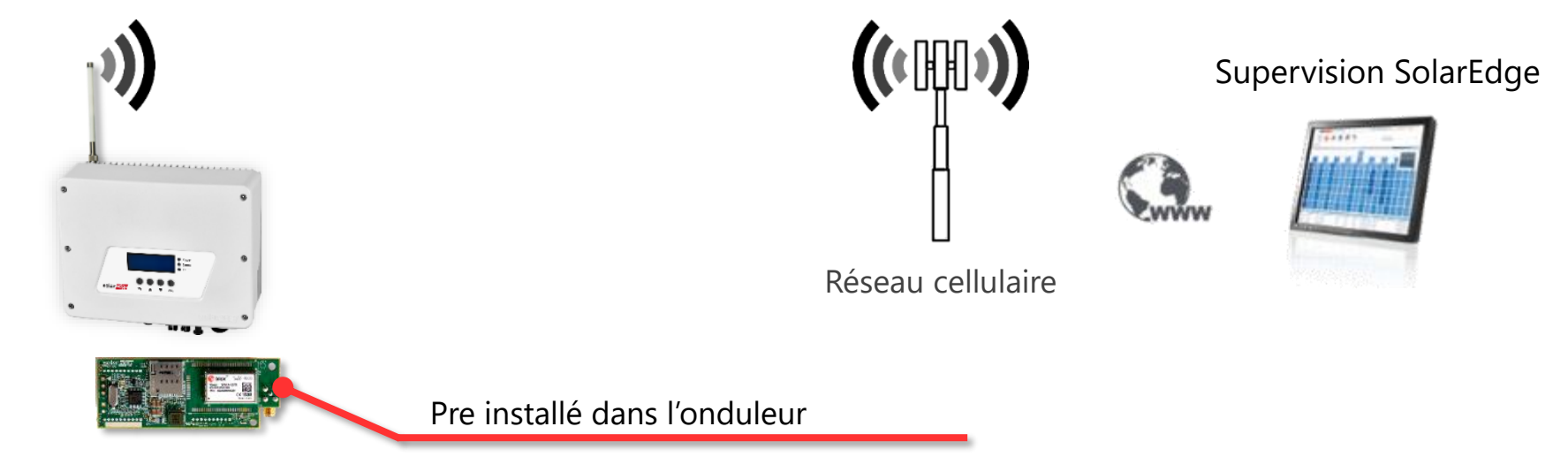

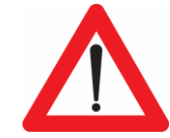

Les cartes d'extension GSM et Zigbee sont différentes pour les onduleurs avec et sans SetApp

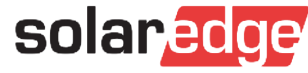

### Kit GSM

Modes supportés:

#### **Low bandwidth**

- Se connecte une fois toutes les 4 heures  $\blacksquare$
- Mesures prises toutes les 15min  $\mathcal{L}$
- Supporte uniquement un onduleur unique

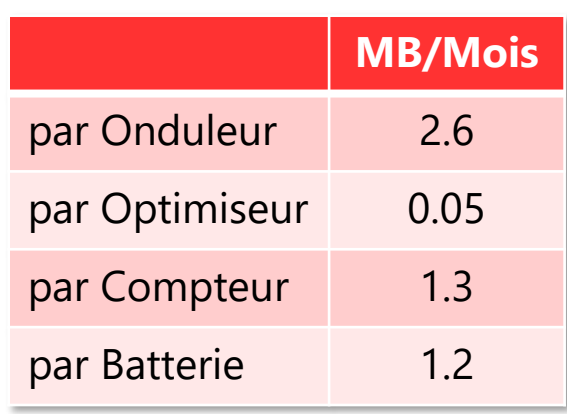

#### **High bandwidth**

- Toujours connecté  $\blacksquare$
- Mesures prises toutes les 5 minutes
- Prise en charge de multiples onduleurs (max. 32)

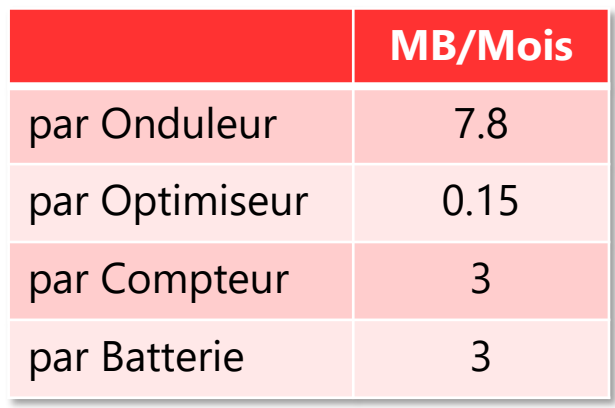

#### Carte GSM SIM mini requise

Avec la capacité de données et de SMS

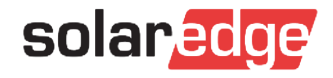

#### Astuces pour vos installations

## **3 éléments indispensables :**

Connecter l'onduleur à Internet → A tout moment un technicien SolarEdge peut prendre la main sur la configuration

Avoir un optimiseur supplémentaire dans le camion

Avoir son câble pour recharger son téléphone portable

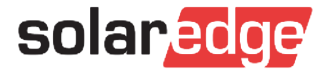

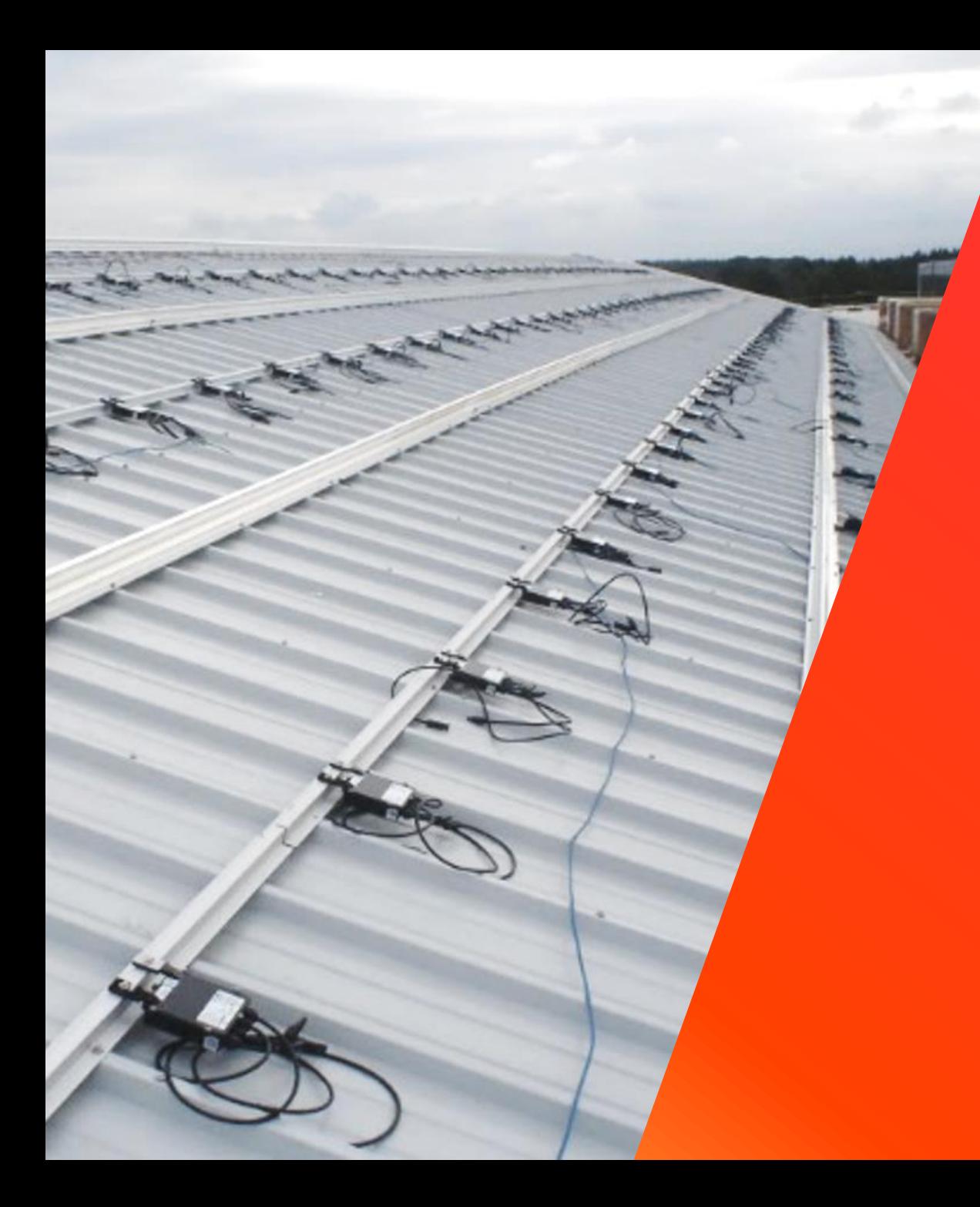

## Les outils de diagnostic

Dépannage sur site

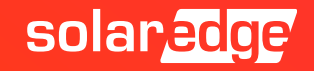

Dépannage optimiseur + string

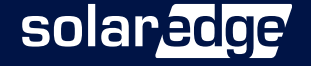

#### Vérification tension de chaîne

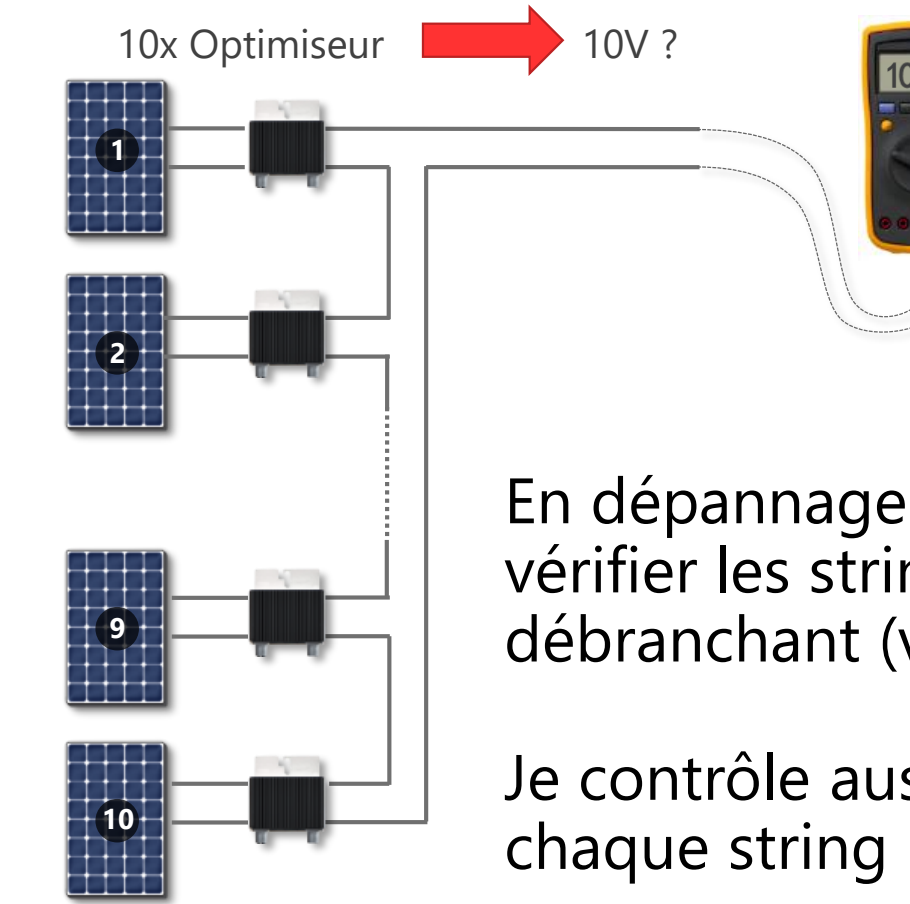

En dépannage je commence par vérifier les strings en les débranchant (voltmètre)

Je contrôle aussi l'isolement de chaque string ( au Mégohmetre)

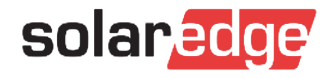

#### Vérification Module & optimiseur

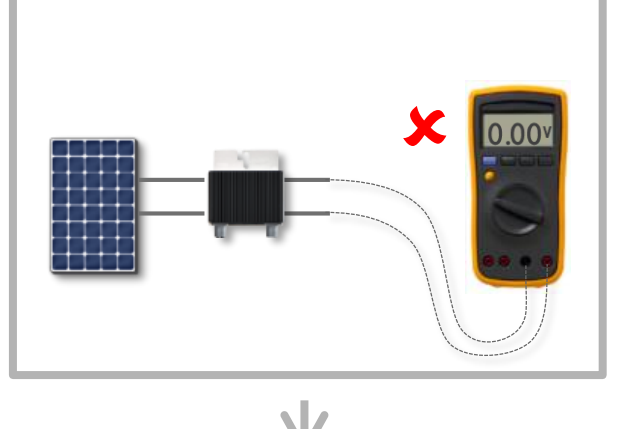

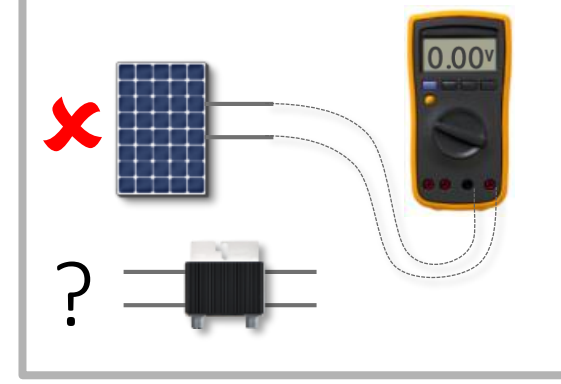

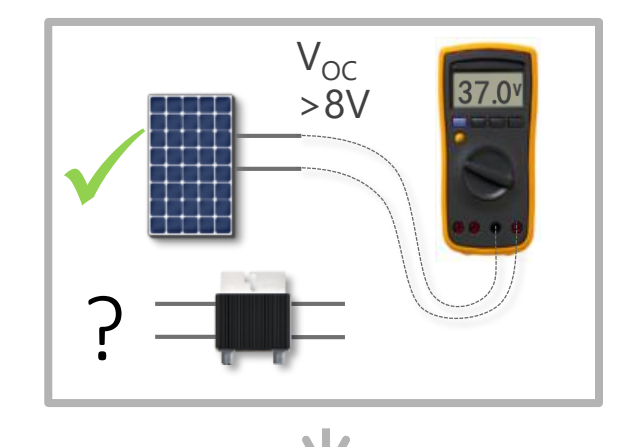

1: test de la sortie de l optimiseur  $0V \rightarrow PB$ 

2: test de la sortie du panneau  $0V \rightarrow PB$  panneaux

3: test tension de la sortie du panneau,  $\rightarrow$  OK Probablement PB d'opt, on prend un optimiseur neuf, lorsque l'on remplace l'optimiseur vérifier que la tension de sortie est bien à 1V

4: Une fois terminé, vous devrez relancer un appairage sur l'onduleur et changer le numéro de série dans l'onduleur

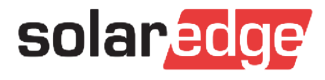

#### Vérifier les optimiseurs sans communication

Les onduleurs avec une version CPU 3.14x et supérieure peuvent donner la liste des optimiseurs qui communique ou pas

Sous Maintenance ➔ Diagnostics ➔ Optimizer Status

Si les optimizers ont déjà été appairés, l onduleur donne les SN des optimiseurs ne communiquant plus

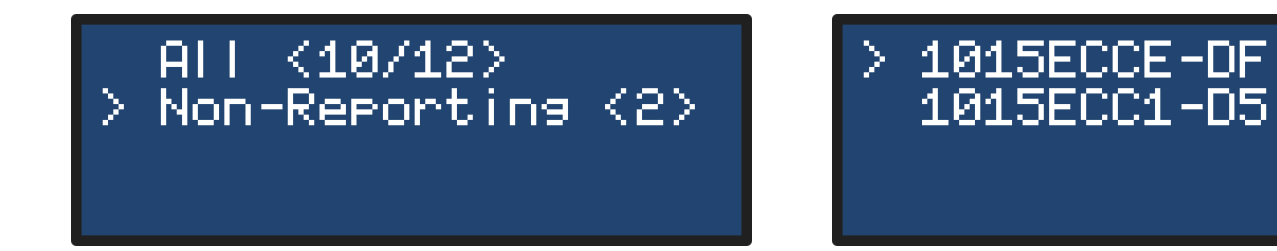

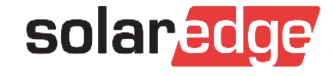

#### Vérifier la production d'énergie de l'optimiseur

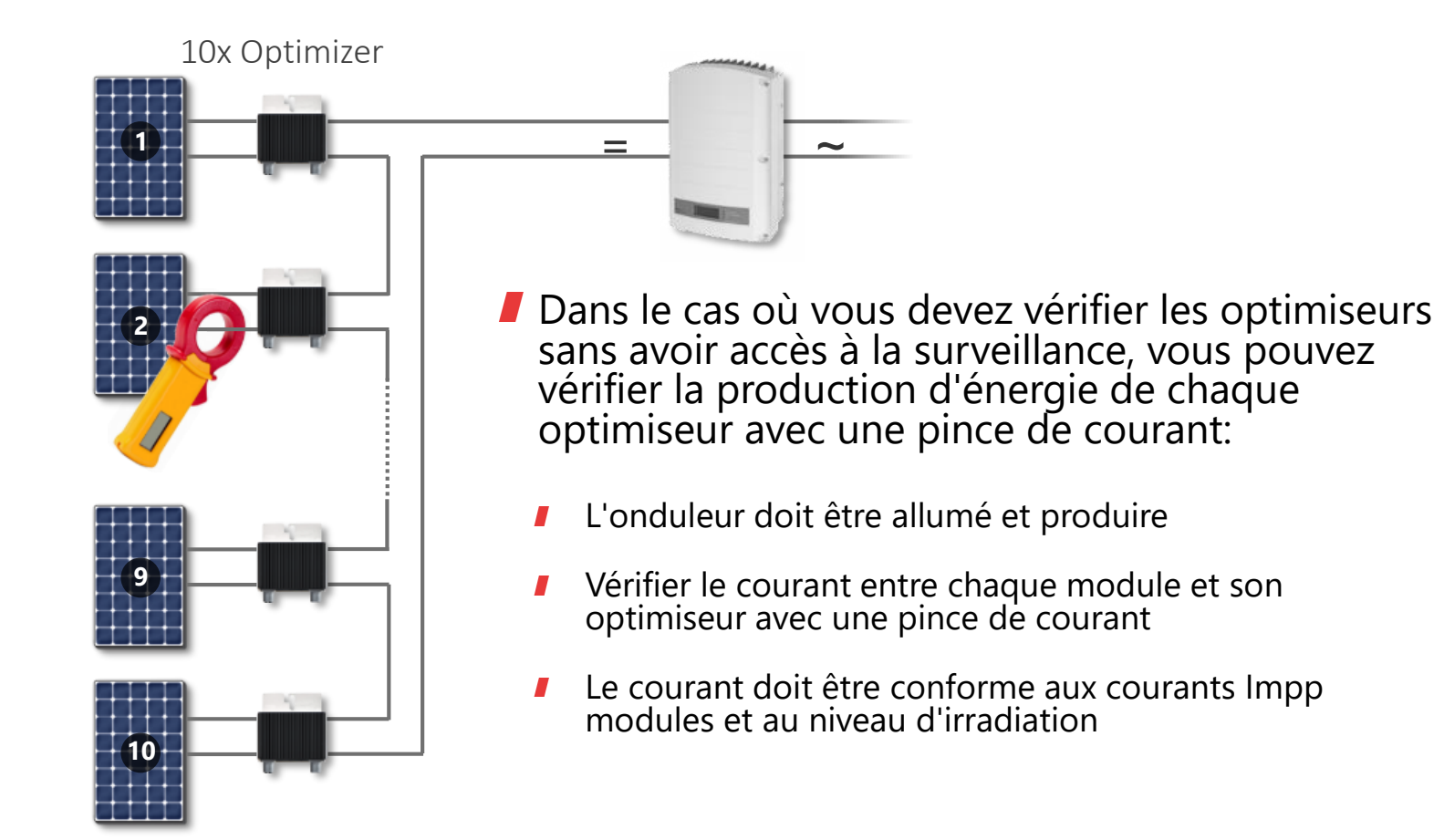

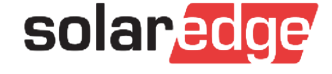

## Dépannage onduleur

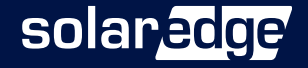

## Dépannage: problème de production?

- Analyse de l'installation:
- Nouveau site : Oui/Non
- Le site a produit correctement pendant (nbre de jour/mois/année):
- Onduleur modèle:
- Nombre de strings:
- Puissance des panneaux:
- **Pour chaque string:**
- Combien d'optimiseurs par string / combien de panneaux par opt
- Avec ces infos: Les règles de design sont-elles respectées?
- Type de réseau:
- Pays sélectionné:
- Code erreur sur l onduleur:

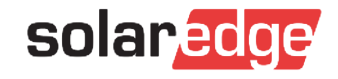

### Dépannage: problème de communication

- Analyse de l'installation:
- Nouveau site : Oui/Non
- Le site a communiqué correctement durant :
- Onduleur modèle :
- Type de communication (wifi, rs485, Lan, 3G interne, 3G externe):
- Un schéma décrivant comment sont reliés les différents équipements est souvent utile pour bien comprendre ce qui se passe
- Description du problème:

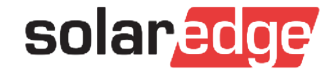

#### Astuce – Mise à jour onduleur

- Pour l'onduleur Setapp la mise à jour avec la dernière version logicielle se fait dès que vous vous connectez à l'onduleur avec votre téléphone et l'application SetApp
- Néanmoins pour le cas où cela ne fonctionnerait pas avec votre SetApp: nous pouvons forcer la mise à jour  $\overline{\phantom{a}}$ logicielle avec une clé USB vide (4 GB) à mettre sur la carte Portia, créer un répertoire spff , mettre le fichier spff qui vous sera transmis par le service support

Process:

- Eteindre l'interrupteur ON / OFF et attendre que Vdc baisse en dessous de 50 V  $\overline{\phantom{a}}$
- Eteindre le sectionneur AC de l'onduleur
- Insérer la clé USB avec le fichier de mise à jour
- Mettre sur ON le sectionneur AC pour installer la mise à jour

Les leds de l'onduleur devront enchaîner la séquence suivante si la mise a jour se fait : Bleu; Bleu – Vert; Bleu – Vert – Rouge

Une fois fini vous aurez : Bleu (si la communication est fonctionnelle) et Vert clignotant

Mettez l'interrupteur ON / OFF / P sur ON pour démarrer la production d'énergie. Une fois démarré, la LED verte est fixe.

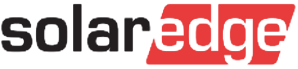

#### Problème de pairage

Pairins Pairing Failed

- Vérifier la connexion de la chaîne
- Mesurer la tension de la chaîne (1V par optimiseur, V d'appairage maximale: 1ph=25V, 3ph=50V)
- Vérifier si vous avez connecté un module dans la chaîne sans utiliser d'optimiseur
- Vérifier que les modules sont tous connectés sur les câbles courts des optimiseurs et les optimiseurs reliés entre eux par les câbles longs
- Vérifier le câblage Coffret DC?
- Refaire la procédure d'appairage plusieurs fois et avec une irradiation suffisante

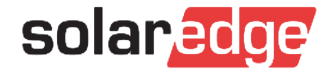

### LCD: Mode nuit / O Vd

Le menu Status indique mode nuit

- Vérifier que le disjoncteur du coffret DC est bien sur ON
- Déconnecter la chaîne de l'onduleur et mesurer la tension .

Vérifier que vous avez le Vdc correct (1 V par optimiseur) (si pas ok, PB sur la chaîne)

- Vérifier que vous avez connecté la chaîne dans la **bonne polarité**  de l'onduleur
- V a c [ V ] V d c [ V ] P a c [ W ] Ouvrez le capot de l'onduleur et vérifiez que les connecteurs CC de l'onduleur sont correctement connectés au bornier de l'onduleur
- Si en branchant un string avec une bonne tension sur l'onduleur, la tension mesurée sur l'onduleur s'écrase et devient <6V (méthode pile 9V)
	- ➔ Le problème peut être le string ou l'entrée de l'onduleur

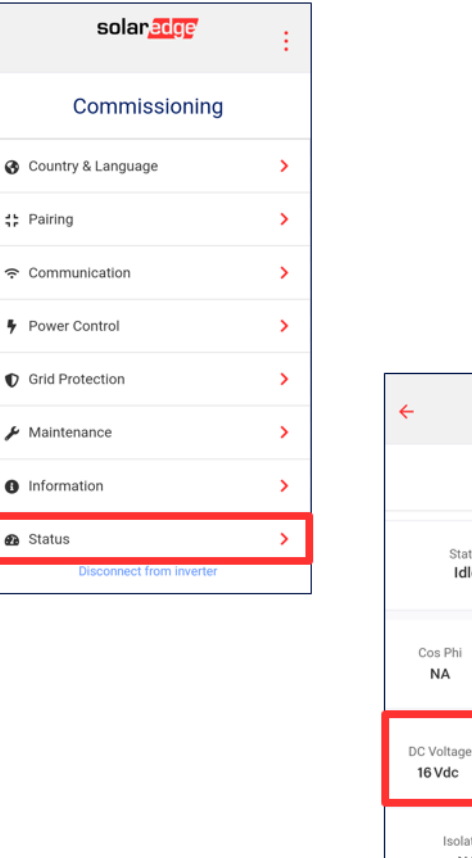

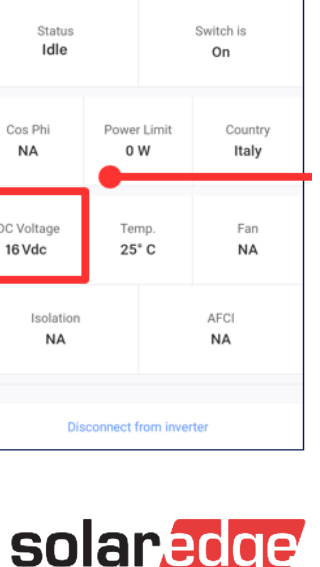

solaredge

**Status** 

### Code pays incorrect / Paramètre réseau

- L'onduleur affiche l'une des erreurs ci-dessous
	- Un paramètre incorrect de pays / réseau est sélectionné (par exemple US-208V au lieu de US-240V)
	- Mettre l'interrupteur ON / OFF de l'onduleur sur OFF et attendre que la tension de la chaîne diminue en dessous de 50 Vdc
	- Ouvrez le capot de l'onduleur
	- À l'aide des bouton-poussoirs de la carte de communication, configurez l'onduleur sur le bon pays et la tension de réseau
	- Fermez l'onduleur
	- Placez le commutateur ON / OFF de l'onduleur sur ON

#### **Remarque : les erreurs que l'on rencontre:**

- Belgique : Inversion sur les 3PH réseau BEL / BEL DELTA (pas de N)
- France 3PH réseau FRA1 (400V) / FRA2 (480V)

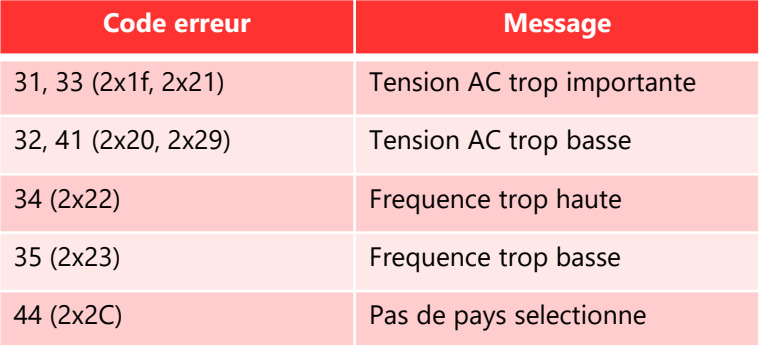

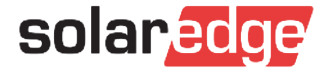

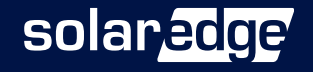

- Si un onduleur ne répond pas (ne produisant pas d'énergie, pas d'écran LCD si ond SetApp, ou LCD éteint), les tests suivants peuvent être effectués pour localiser le problème
- Éteindre l'interrupteur ON / OFF et attendre au moins 5 minutes pour que les condensateurs déchargent moins de 50 V
- Ouvrir le capot de l'onduleur
- Étape 1: Vérifier la tension alternative
	- Si No\_OK, vérifier :
		- Câblage AC
		- Coffret AC

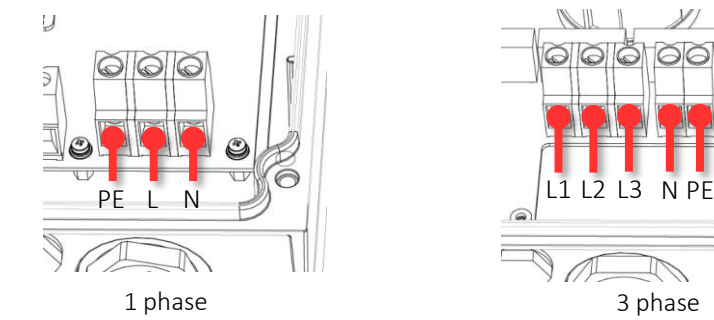

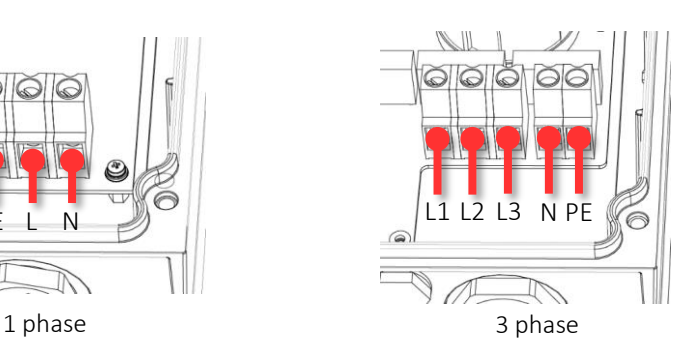

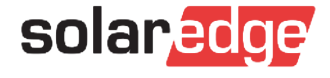

### Points Tests de tension : Onduleur avec écran

Si rien ne s'allume nous aurons besoin de contrôler les tensions auxiliaires de l'onduleur, suivant les modèles d'onduleurs ces tensions seront à différents endroits

#### **Pour tous les onduleurs non SetApp**:

- Étape 2: vérifier les points de test de la carte de communication
	- Mesurer les points tests suivant. La tension devrait être de  $\sim$  5Vdc

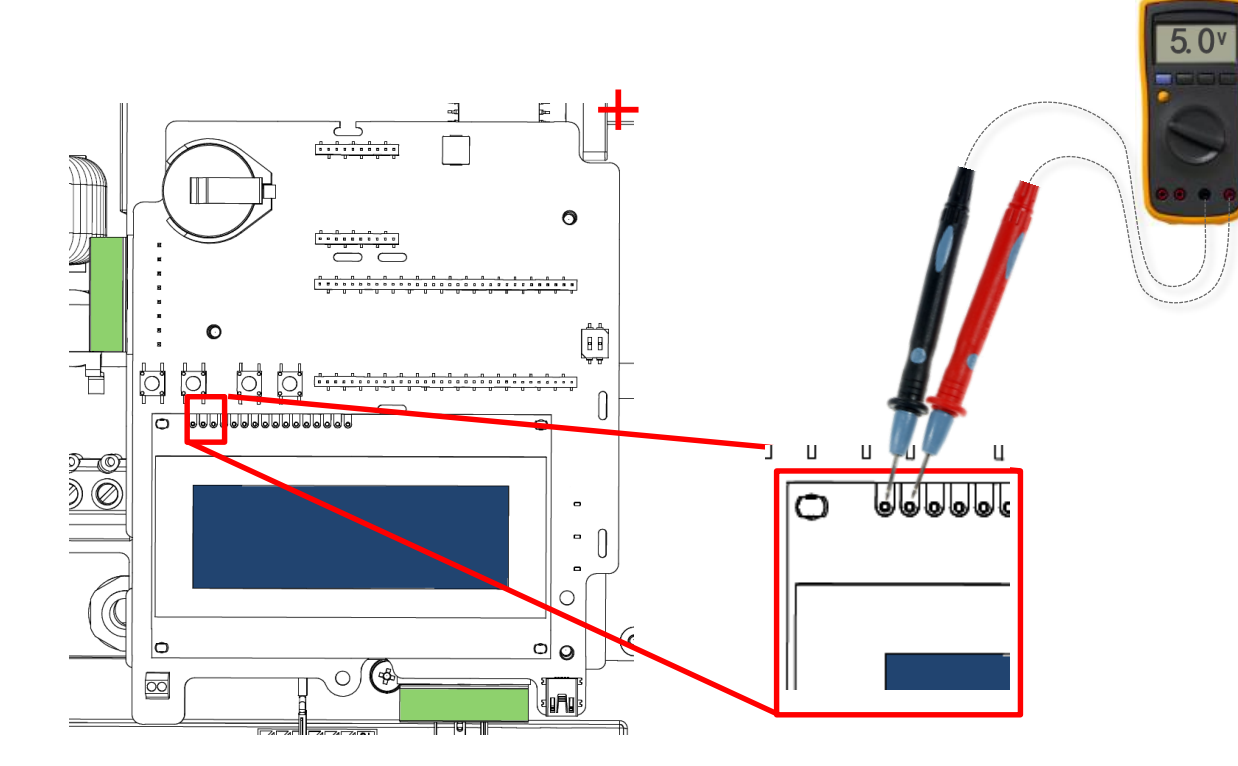

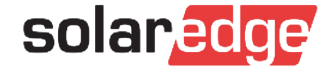

Pour tous les onduleurs Hdwave:

Étape 2: vérifier le fusible

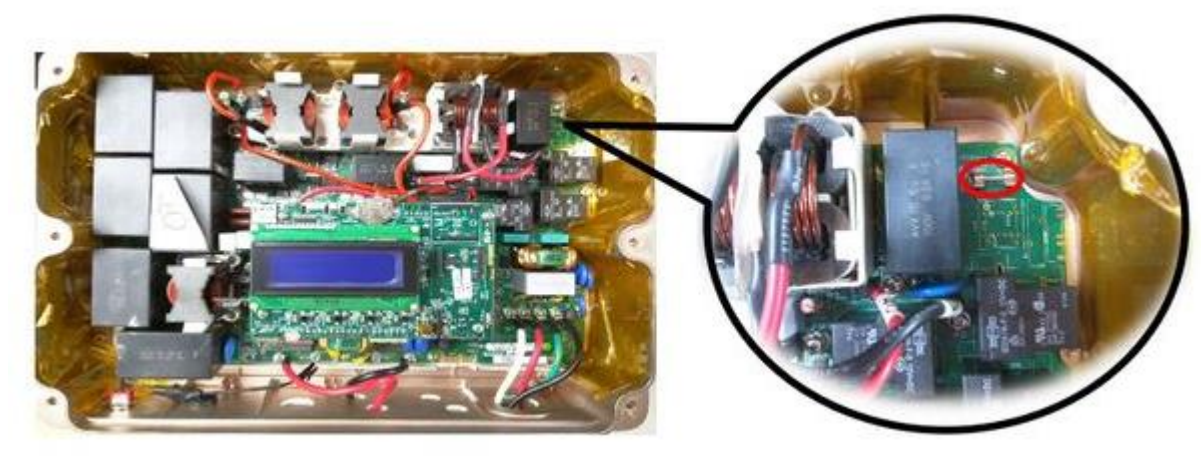

Étape 2: vérifier 14V-18V Étape 2: vérifier 5V

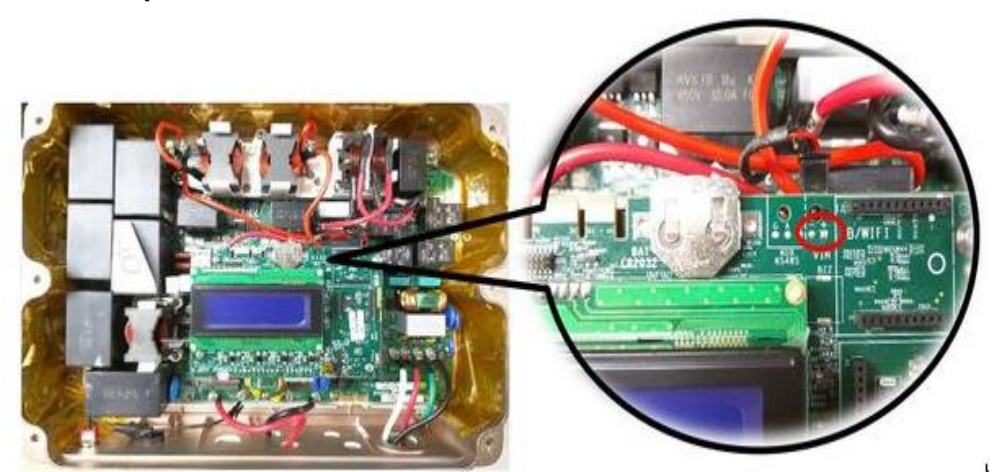

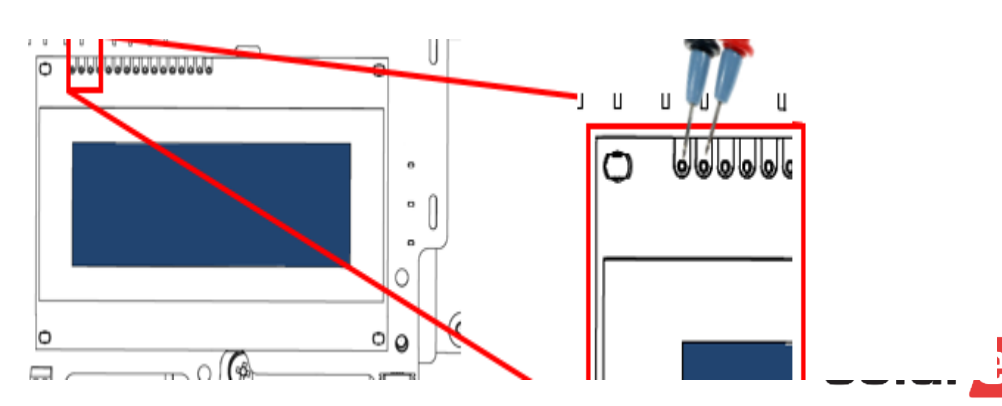

### Points Tests de tension: onduleurs SetApp

Pour tous les onduleurs Hdwave SetApp (exemple EV chargeur)

Étape 2: vérifier fusible

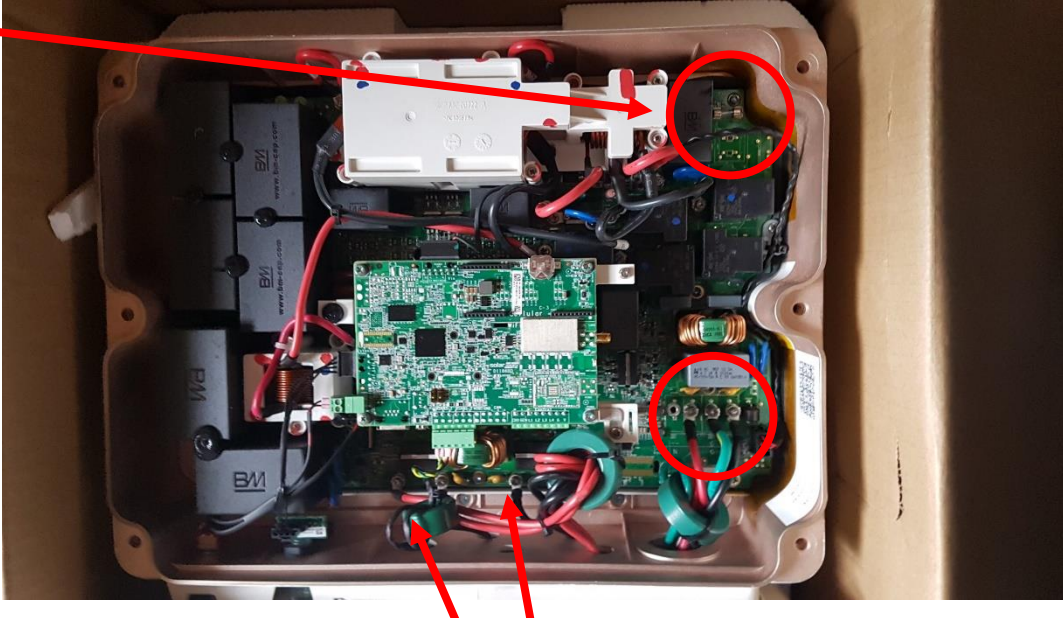

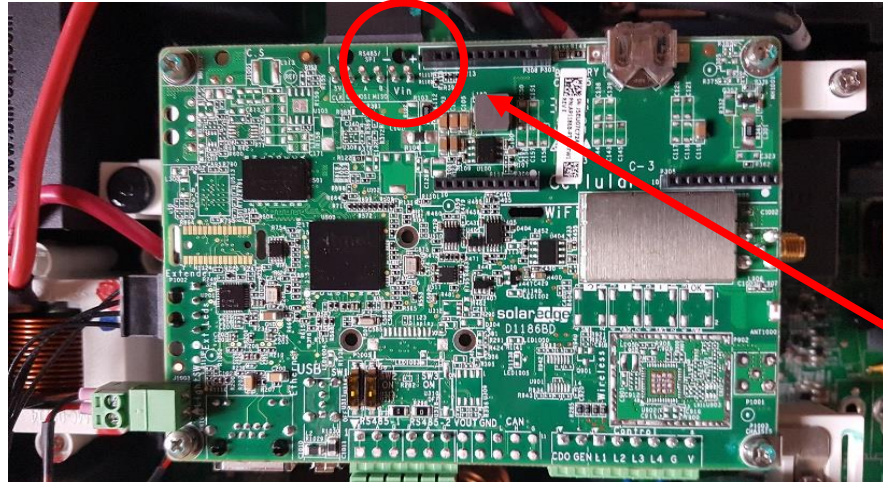

- Étape 2: vérifier la tension VDC string
- Étape 2: vérifier la tension Vac
- Étape 2: vérifier la tension Vin Alim

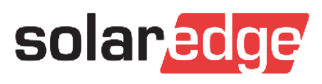

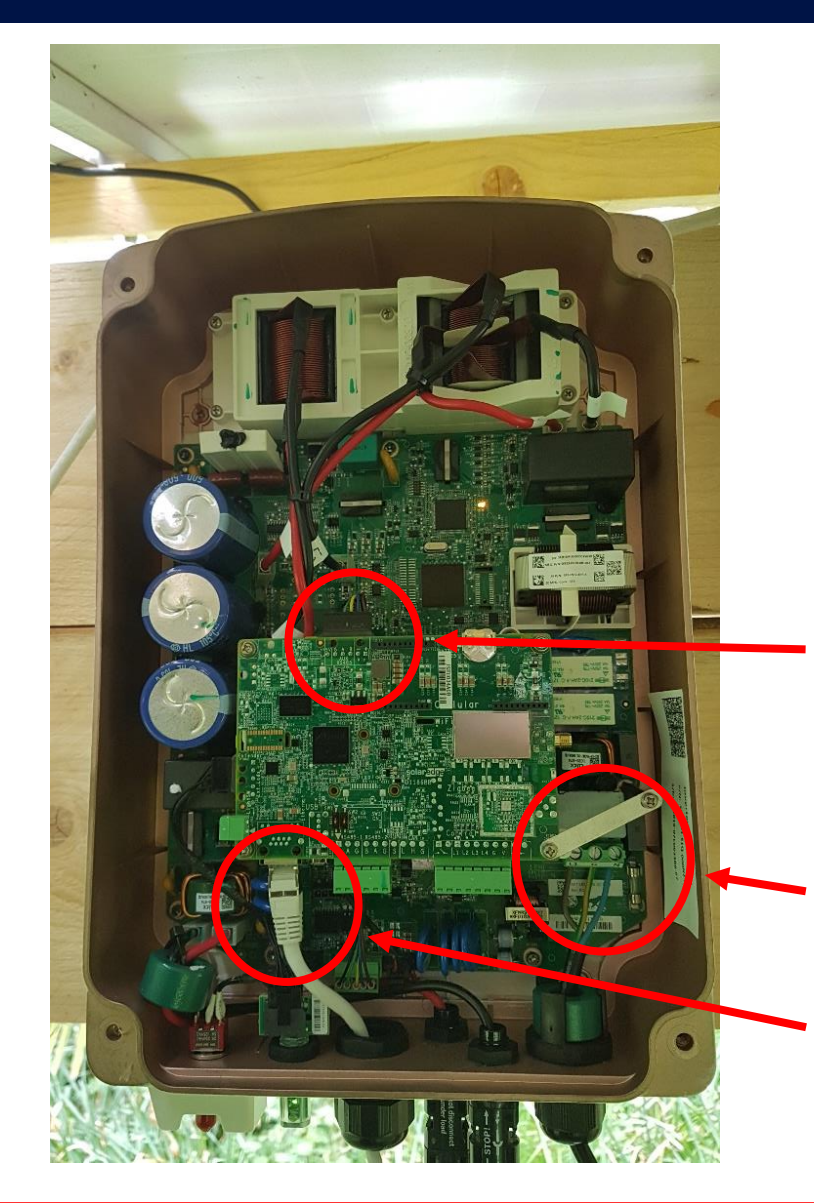

Pour tous les onduleurs Hdwave Compact

- Étape 2: vérifier Vin Alim :10.7v (sur compact)
- Étape 2: vérifier la tension Vac et fusible
- Étape 2: vérifier la tension VDC string

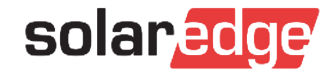

#### **Étape 3: vérifier les fusibles**

- Si vous n'avez pas eu 5V sur la carte de communication, le fusible doit être vérifié:  $\blacksquare$ 
	- Déconnecter DC  $\blacksquare$
	- Vérifier le fusible en continuité (support de contact, si le fusible est brulé)  $\blacksquare$

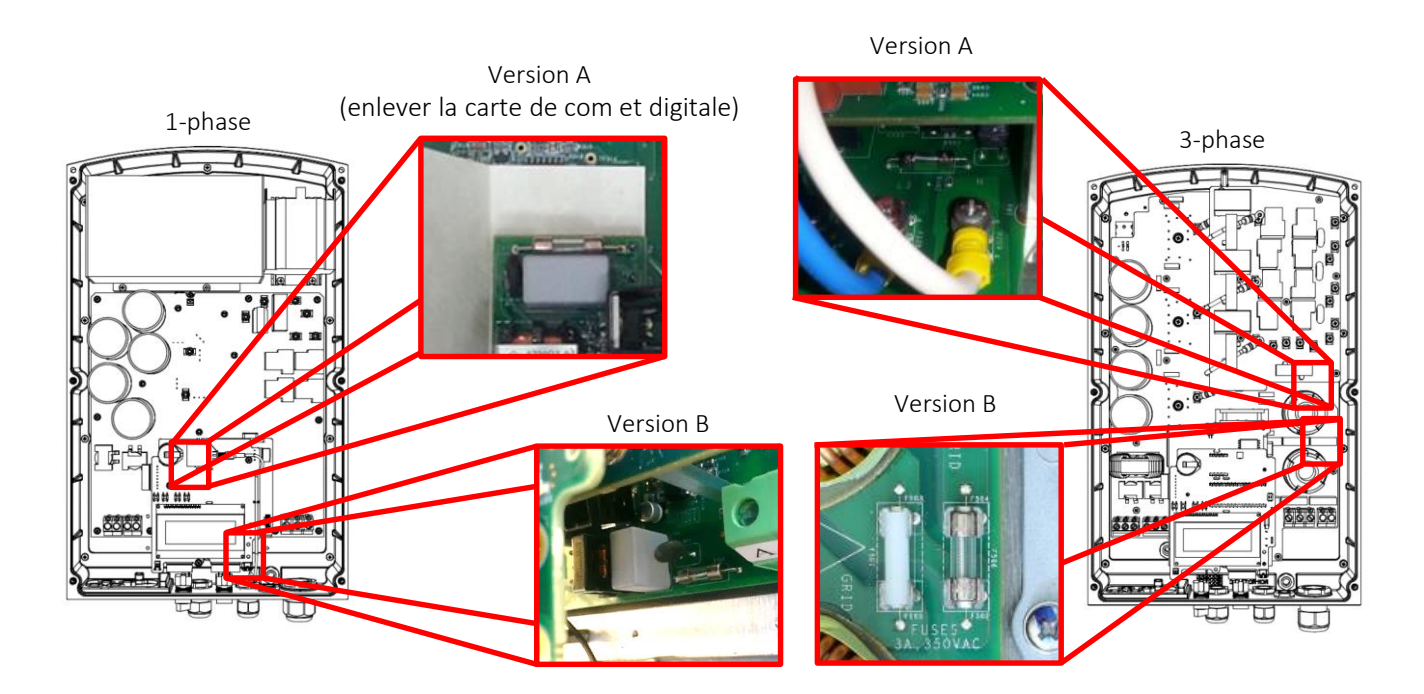

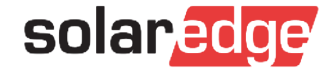

#### **Etape 4: Désinstaller + réinstaller les cartes**

- Si vous n'avez pas 5V, lors de la mesure sur la carte de communication et que le fusible est intact, les connecteurs de la  $\blacksquare$ carte doivent être vérifiés.
- Enlever la carte de communication et digitale
- Vérifier les connecteurs et ré-assembler les cartes
- Vérifier que les broches sont alignées avec les connecteurs.
- Contacter le support, si l'onduleur ne démarre toujours pas

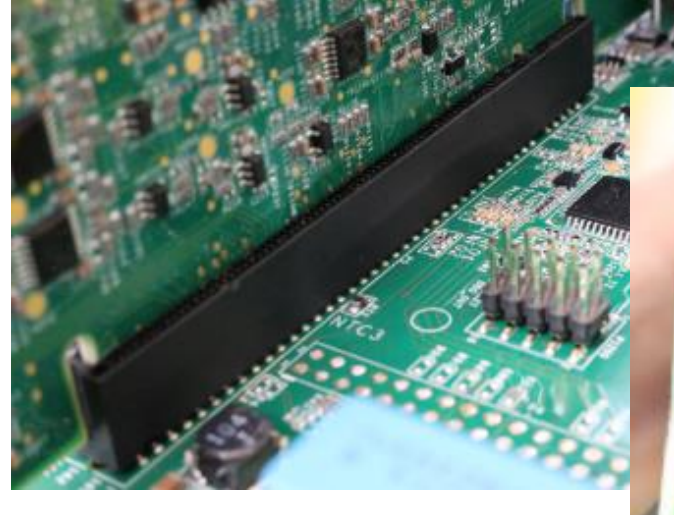

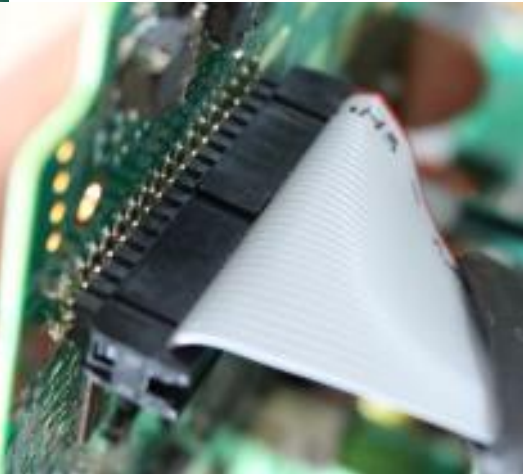

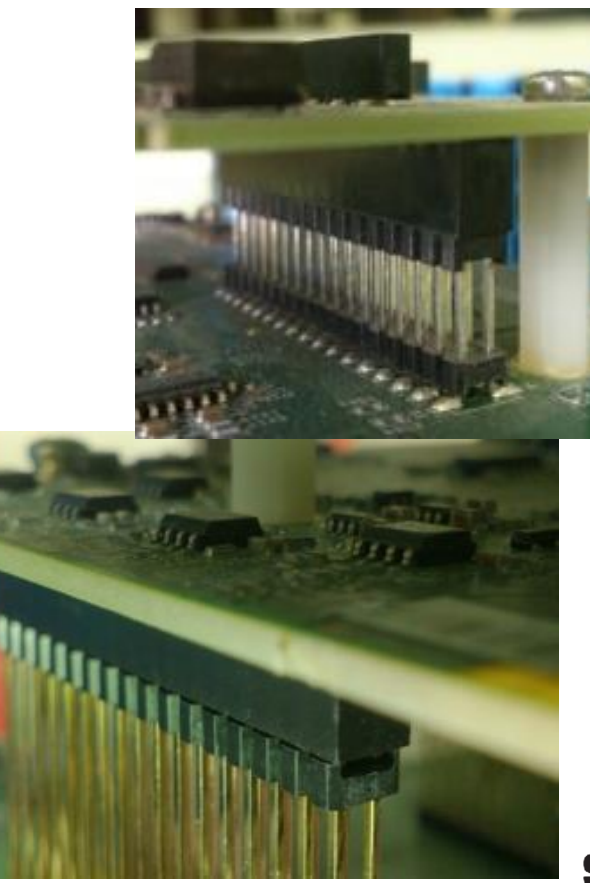

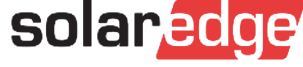

Remplacer onduleur/ optimiseur

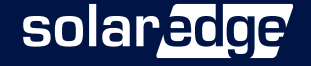

## Remplacement de carte

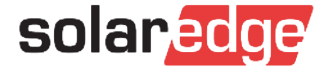

#### Remplacement de carte

- Dans le cas où un composant d'un onduleur est en panne, il existe deux options pour résoudre le problème:
	- Option 1: Remplacer l'onduleur entier  $\blacksquare$
	- Option 2: Remplacer uniquement la carte défectueuse  $\blacksquare$
- Lorsque vous contactez le support de SolarEdge concernant un onduleur défectueux, vous serez averti si l'onduleur entier doit être remplacé, ou juste une carte électronique
- La plupart du temps, remplacer uniquement une carte défectueuse est plus rapide et plus rentable.
- Tout comme le remplacement d'un onduleur entier, le remplacement d'une carte requiert l'approbation du service support de SolarEdge.

#### **ATTENTION : Ne jamais utiliser des cartes démontées sur des onduleurs défectueux pour essayer de réparer un autre onduleur.**

- $\rightarrow$  Il existe de nombreux types d'onduleurs et types de cartes
- $\rightarrow$  Certaines cartes contiennent de la programmation et les numéros de série du matériel
- → Seul le personnel du support a accès aux tableaux de compatibilités matériel

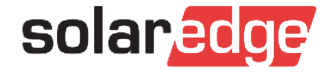

#### Vue d'ensemble des cartes : Onduleur avec écran

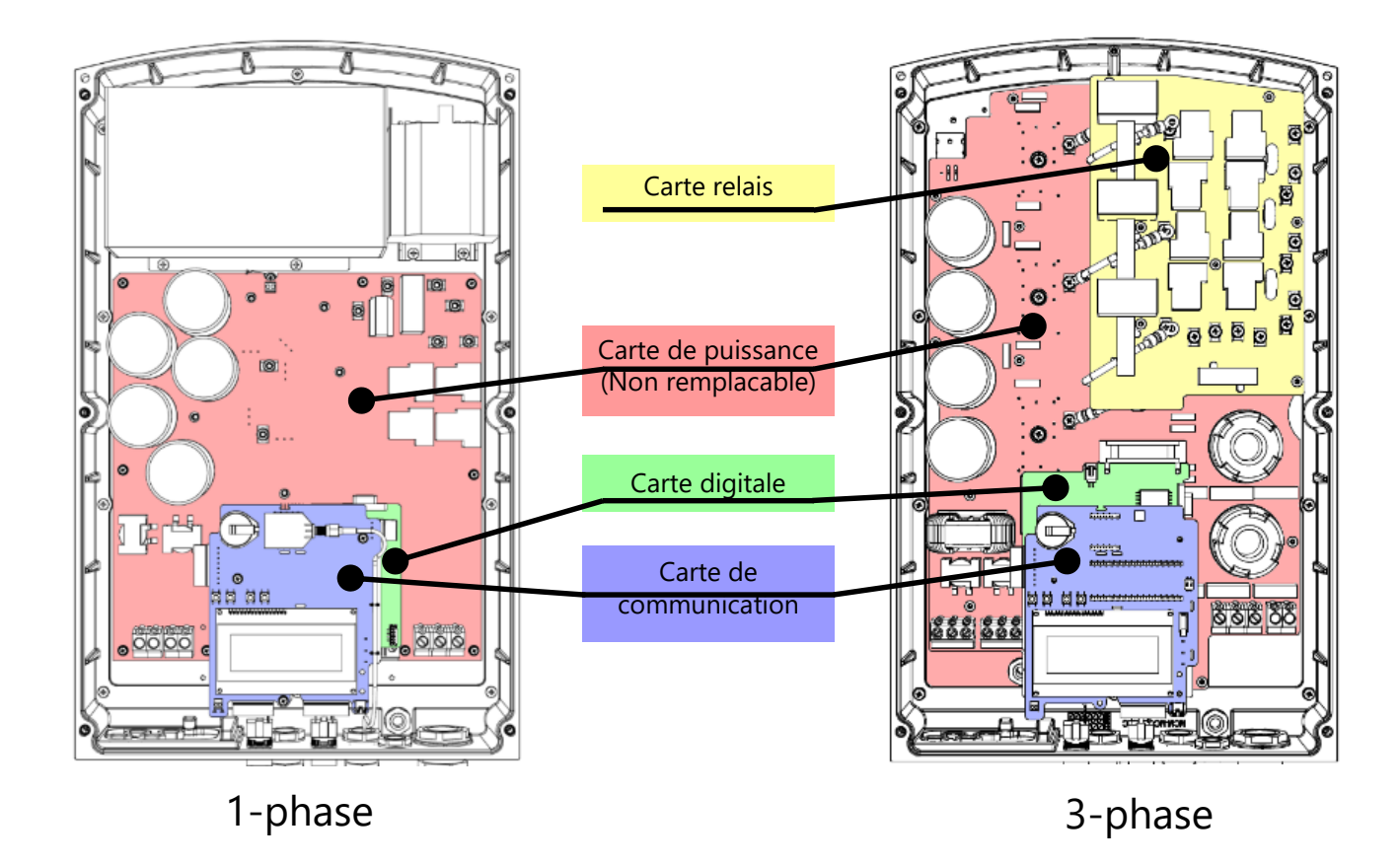

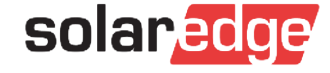

#### Vue d'ensemble des cartes: Onduleur HDWave avec écran

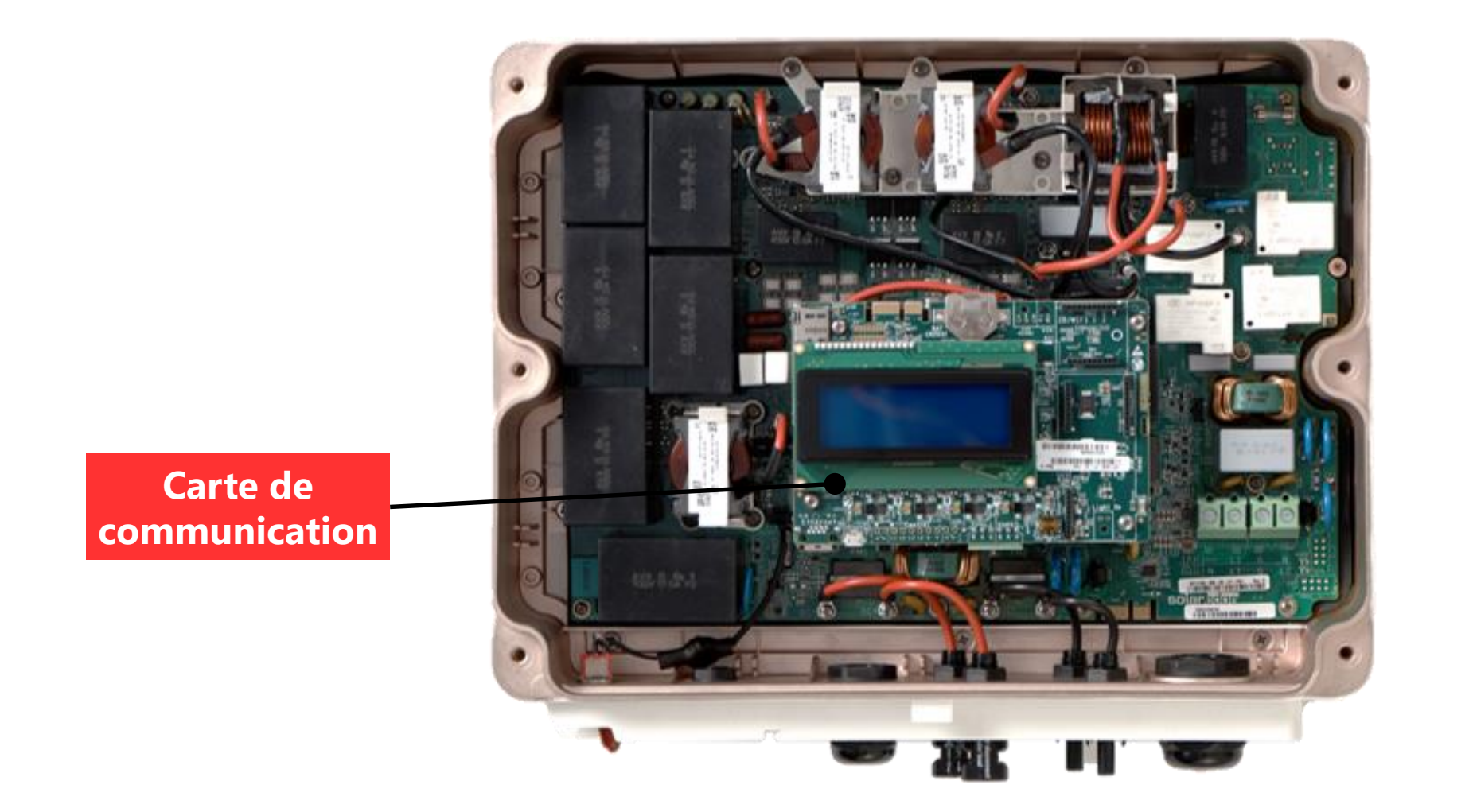

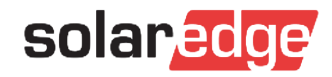

#### Vue d'ensemble des cartes: onduleur sans écran

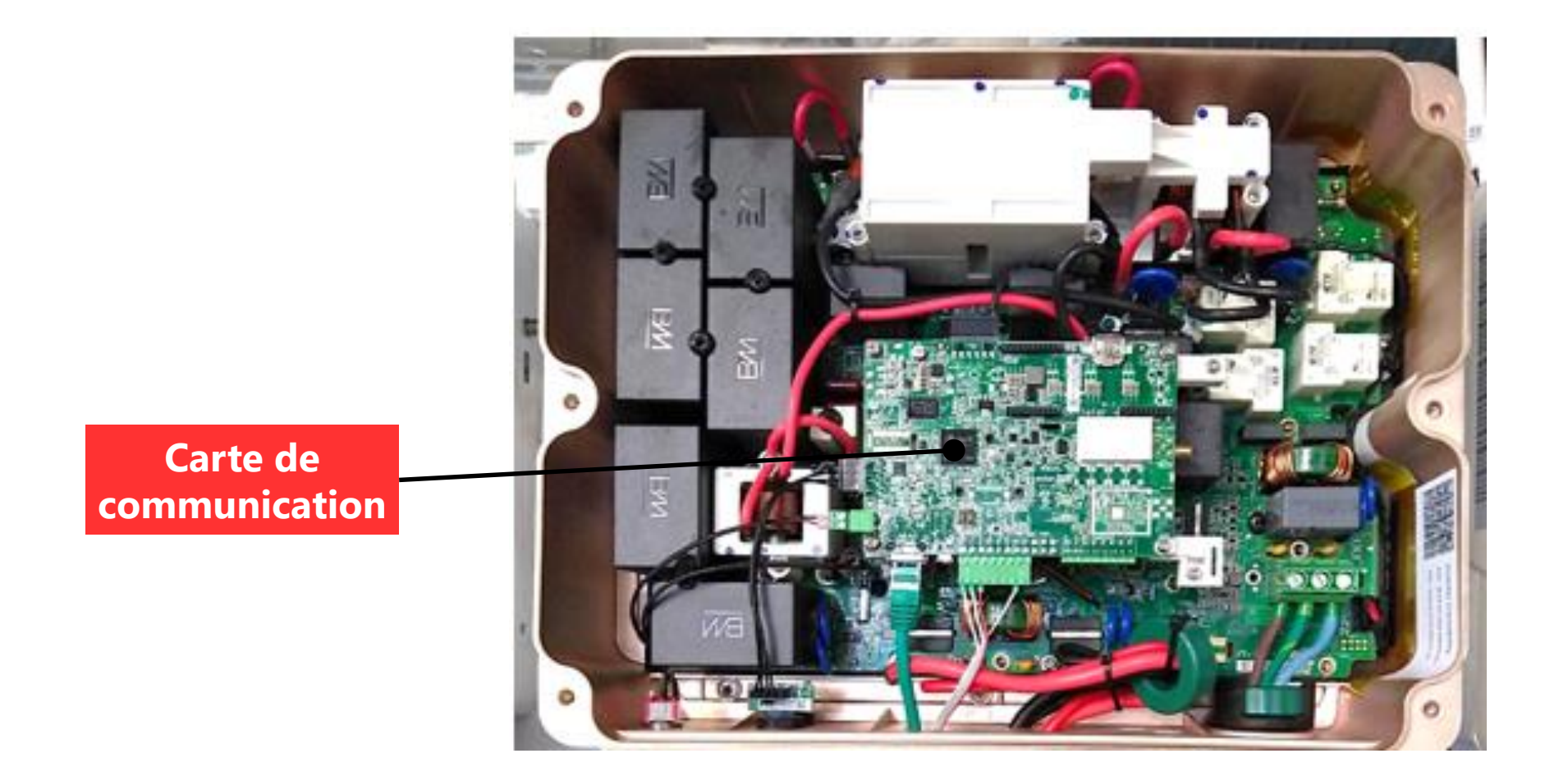

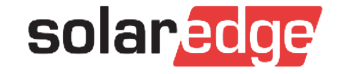

## Procédure de test d'isolation

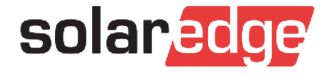

#### Test Isolation

- Cette procédure décrit comment localiser et résoudre les problèmes d'isolation coté DC
- Les erreurs d'isolement sont détectées par les onduleurs, ce qui amène l'onduleur à arrêter la production d'énergie et affiche l'erreur 25 ou 2x19 (1-ph) ou Erreur 121 ou 8x58 (3-ph)
- Cette procédure mesure la résistance des strings, des optimiseurs et des modules à GND, permettant au technicien de localiser et de réparer les défauts d'isolement
- **Option 1:** Utilisation du test d'isolement intégré de l'onduleur
- **Option 2:** Utilisation d'un testeur (Megger-Megohmetre)

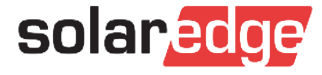

## Test d'isolement intégré Onduleur Non SetApp

#### **Option 1: Test d'isolement intégré de l'onduleur**

**Note:**

Les mesures suivantes doivent être effectuées pour chaque chaîne individuellement. Si plus d'une chaîne est connectée, éteigner l'onduleur et déconnecter toutes les chaînes sauf une

- Mettre l'onduleur en position 0 (Interrupteur) П
- Attendre que la tension soit inférieure à 50V
- Pour mesurer la résistance des String,  $\blacksquare$ 
	- Maintener la touche LCD / OK enfoncée Л
	- Lorsque l'écran "Maintenez le bouton enfoncé pour effectuer l'appairage," Л apparaît, relâcher le bouton
	- Appuyer brièvement pour faire défiler jusqu'à "Maintenance" Appuyez Т longuement pour entrer dans le menu
	- Accéder à "Diagnostic" -> " Statut d'isolement"

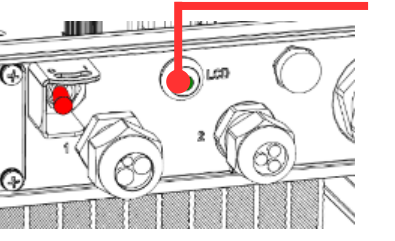

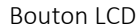

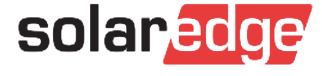

#### Test d'Isolation Built-In sans SetApp

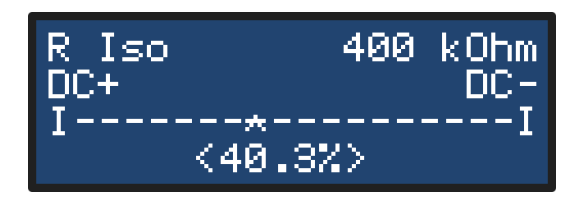

L'astérisque (\*) et le pourcentage indiquent l'emplacement approximatif du défaut dans la chaîne

Pour localiser le composant défectueux, multiplier le nombre d'optimiseurs de la chaîne par le pourcentage mesuré e.g. 15 optimiseurs x  $0.40 = 6$  -> optimiseur 6 ( $\pm$ 1) A partir de DC+

Remarque: Cela fonctionnera que si il n'y a qu'un seul défaut d'isolement dans le système

Remarque: Avant de commencer a démonter le toit, faites un deuxième test en enlevant les cartouches parafoudres.

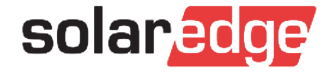

#### Test isolation : Avec SetApp

- Mesure la résistance d'isolation de la chaine  $\sqrt{2}$
- Allez dans : Maintenance Diagnostics Isolation Status  $\overline{\phantom{a}}$

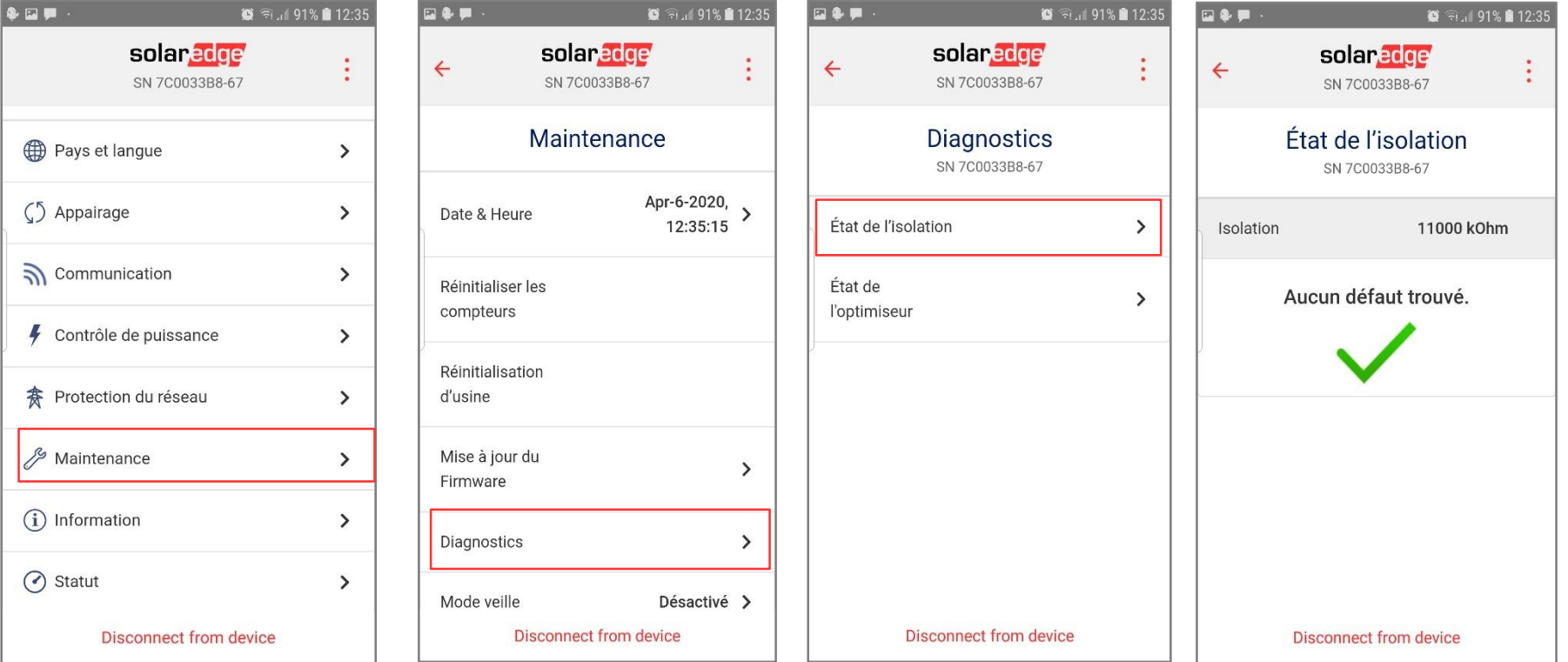

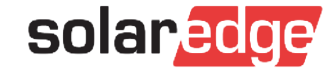

#### Test de la résistance d'isolation

#### **Option 2: Outils (Megger-Mégohmetre)**

Outils requis: \*Megger (500V – 1000V) utiliser uniquement le calibre 500V

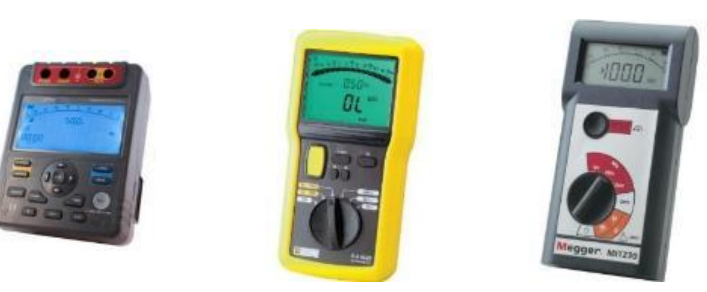

\* Adaptateurs pour connecter le testeur aux strings / modules / optimiseurs

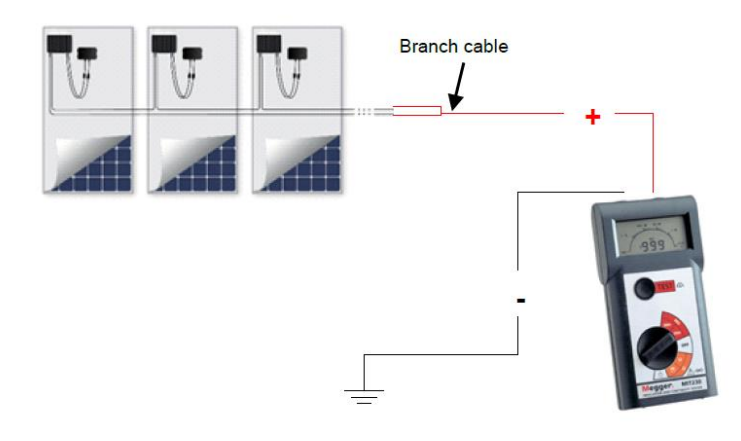

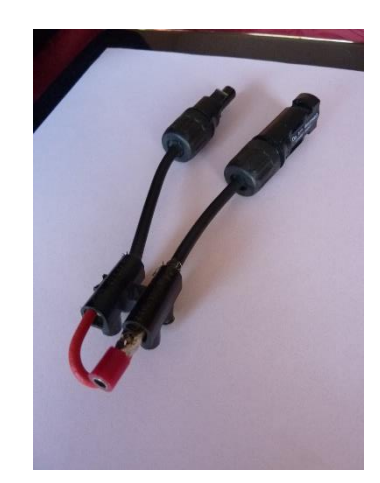

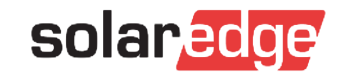

## **Certification** Advanced

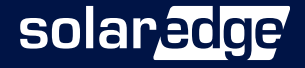

### Certification Advanced

- Définition: les installateurs certifiés Advanced peuvent obtenir une compensation pour le remplacement des onduleurs et optimiseurs défectueux.
- Modalités actuelles: session théorique d'une journée, en présentiel

#### **Nouvelles formations Advanced avec programme e-learning intégré –** *bientôt disponibles*

- Pour obtenir la certification Advanced, vous aurez le choix entre :  $\overline{\phantom{a}}$ 
	- **1 journée de formation en présentiel** : session théorique + session pratique
	- **Programme E-learning avec examen final obligatoire + ½ journée de session pratique en présentiel**
- Pour le renouvellement de votre certification Advanced :
	- Programme E-learning avec examen final obligatoire + ½ journée de session pratique en présentiel, seulement sur les nouveaux produits

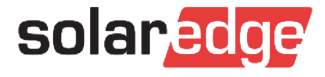

# Thank You!

Cautionary Note Regarding Market Data & Industry Forecasts

This power point presentation contains market data and industry forecasts from certain thirdparty sources. This information is based on industry surveys and the preparer's expertise in the industry and there can be no assurance that any such market data is accurate or that any such industry forecasts will be achieved. Although we have not independently verified the accuracy of such market data and industry forecasts, we believe that the market data is reliable and that the industry forecasts are reasonable.

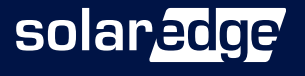